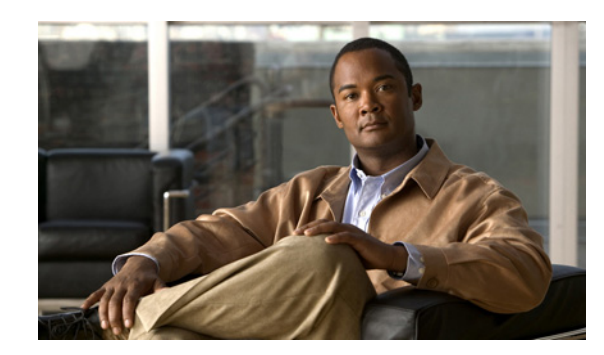

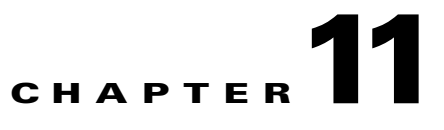

# **Configuring Dynamic And Static Routing**

To configure static routes and dynamic routing protocols, go to **Configuration** >**Device Setup** > **Routing** > area of the ASDM interface.

You can configure up to two OSPF, one EIGRP, and one RIP routing process on the FWSM at the same time. Dynamic routing is only available on the FWSM in routed firewall mode; you cannot configure dynamic routing protocols on a FWSM in transparent firewall mode.

You can configure static routes on the FWSM in either routed or transparent firewall mode. You can use the static route tracking feature to have the FWSM a backup static route if a primary static route becomes unavailable.

This section contains the following topics:

- **•** [Configuring Route Maps, page 11-1](#page-0-0)
- **•** [Configuring Dynamic Routing, page 11-4](#page-3-0)
- **•** [Configuring Static Routes, page 11-41](#page-40-0)
- **•** [Configuring an ASR Group, page 11-45](#page-44-0)
- **•** [Configuring Route Health Injection, page 11-46](#page-45-0)
- **•** [Configuring Proxy ARPs, page 11-48](#page-47-0)

# <span id="page-0-0"></span>**Configuring Route Maps**

Route maps are used when redistributing routes into an OSPF, RIP, EIGRP, or RHI routing process. They are also used when generating a default route into an OSPF routing process. A route map defines which of the routes from the specified routing protocol are allowed to be redistributed into the target routing process. One of the most common uses of route-maps is to apply them to routes that are redistributed between dynamic routing protocols.

Route-maps have many features in common with widely known access control lists (ACLs). These are some of the traits common to both mechanisms:

- **•** They are an ordered sequence of individual statements, each has a permit or deny result. Evaluation of ACL or route-maps consists of a list scan, in a predetermined order, and an evaluation of the criteria of each statement that matches. A list scan is aborted once the first statement match is found and an action associated with the statement match is performed.
- **•** They are generic mechanisms—criteria matches and match interpretation are dictated by the way they are applied. The same route-map applied to different tasks might be interpreted differently.

Г

These are some of the differences between route-maps and ACLs:

- **•** Route-maps frequently use ACLs as matching criteria.
- The main result from the evaluation of an access list is a yes or no answer—an ACL either permits or denies input data. Applied to redistribution, an ACL determines if a particular route can (route matches ACLs permit statement) or can not (matches deny statement) be redistributed. Typical route-maps not only permit (some) redistributed routes but also modify information associated with the route, when it is redistributed into another protocol.
- **•** Route-maps are more flexible than ACLs and can verify routes based on criteria which ACLs can not verify. For example, a route-map can verify if the type of route is internal or if it has a specific tag.

Each ACL ends with an implicit deny statement, by design convention; there is no similar convention for route-maps. If the end of a route-map is reached during matching attempts, the result depends on the specific application of the route-map. Fortunately, route-maps that are applied to redistribution behave the same way as ACLs: if the route does not match any clause in a route-map then the route redistribution is denied, as if the route-map contained deny statement at the end.

The dynamic protocol **redistribute** configuration command allows you to apply either an ACL or a route-map. The differences described in this section identify when you should use a route-map during redistribution. Route-maps are preferred if you intend to either modify route information during redistribution or if you need more powerful matching capability than an ACL can provide. Conversely, if you simply need to selectively permit some routes based on their prefix or mask, we recommend that you use an ACL (or equivalent prefix list) directly in the **redistribute** command. If you use a route-map to selectively permit some routes based on their prefix or mask, you typically use more configuration commands to achieve the same goal. Route maps are always applied for inbound traffic, and the route-map does not have any effect on the outbound traffic.

From the main Route map pane, you can configure the map name, sequence number, and redistribution permissions.

#### **Modes**

The following table shows the modes in which this feature is available:

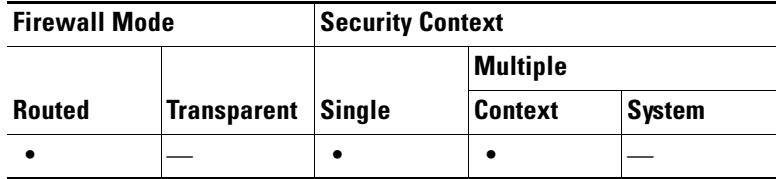

# **Add/Edit Route Maps**

Use the Add/Edit Route Maps dialog box to configure the Rute Map properties for static connected routes. This dialog box is available from the **Configuration** > **Device Setup** > **Routing** > **Route Map**  pane.

**Step 1** Open the **Configuration > Device Setup > Routing > Route Map >** pane.

**Step 2** Do one of the following:

- **•** To create a new route map entry, click **Add**.
- **•** To edit an exsiting route map entry, select an entry in the table an click **Edit**.

The Add Route Map or Edit Route Map dialog box opens.

### **Match Clause Tab**

**Step 3** Enter the route map name and sequence number.

The route map name is the name that you are giving a particular route. The sequence number is the order in which you add or delete the route map entries into the FWSM.

**Note** If you are editing an exsiting route map, the fields for Route Map name and sequence number are already filled in.

#### **Step 4** Select redistribution permission **Deny** or **Permit**.

Selecting **Deny** rejects route matches from redistribution; selecting **Permit** allows route matches for redistribution. Therefore, if you use an ACL in a route-map **Permit** clause, routes that are permitted by the ACL are redistributed; if you use an ACL in a route-map **Deny** clause, routes that are permitted by the ACL are not redistributed.

Additonally, If you use an ACL in a route-map **Permit** or **Deny** clause, and the ACL denies a route, then the route-map clause match is not found and the next route-map clause is evaluated.

- **Step 5** Select the match: Interface, IP, Metric or Route Type.
	- **•** Interface
		- **–** Use the check box to enable or disable matching the first hop interface of a route.
		- **–** Enter the interface name in the Interface field, or select **...**

The Browse Interface dialog box appears.

- **–** Select the interface type (**inside** or **outside**) and click on Selected Interface then click **OK**.
- **•** IP
	- **–** Use the checkbox to enable or disable matching the IP address, Next Hop, or Route Source, When enabled, you can select more than one choice from the list.
	- **–** Select one of the following:

**Match IP Address**—Enable/Disable Match address of route or match packet **Match Next Hop**—Enable/Disable Match next hop address of a route **Match Route Source**—Enable/Disable Match advertising source address of route

then select **...** .

The Browse Access List dialog box appears.

- **–** Select the Access List you want and click on **Selected Access List**, then click **OK**.
- **•** Metric
	- **–** Use the checkbox to enable or disable matching the metric of a route.
	- **–** In the Metric Value field, type the metric values. Multiple values can be entered separated by commas.
- **•** Route Type

Г

**–** Use the checkbox to enable or disable matching the route type. Valid route types are: External1, External2, Internal, Local, NSSA-External1, NSSA-External2. When enabled, you can select more than one choice from the list.

# **Set Clause Tab**

- **Step 6** Select the **Set Metric Clause** checkbox to enable or disable the Metric value for the destination routing protocol, and type the value in the **Value** field.
- **Step 7** Select the **Set Metric Type** checkbox to enable or disable the type of Metric for the destination routing protocol, and select the Metric type from the drop down list.

# <span id="page-3-0"></span>**Configuring Dynamic Routing**

This section contains the following topics:

- **•** [Configuring BGP Stub Routing, page 11-4](#page-3-1)
- **•** [Configuring OSPF, page 11-6](#page-5-0)
- **•** [Configuring RIP, page 11-27](#page-26-0)
- **•** [Configuring EIGRP, page 11-29](#page-28-0)

# <span id="page-3-1"></span>**Configuring BGP Stub Routing**

The FWSM supports BGP stub routing. The BGP stub routing process advertises static and directly connected routes. See the following topics for more information:

- **•** [BGP Stub Routing Limitations, page 11-4](#page-3-2)
- **•** [Configuring BGP Stub Routing, page 11-4](#page-3-3)
- **•** [BGP \(field information\), page 11-5](#page-4-0)

For information about monitoring the BGP routing process, see the "Monitoring BGP" section on page 32-1.

# <span id="page-3-2"></span>**BGP Stub Routing Limitations**

The following limitations apply to configuring BGP stub routing on the FWSM:

- **•** You can only configure one BGP routing process, even in multiple context mode.
- **•** You can only configure one BGP neighbor.
- The FWSM does not process UPDATE messages received from the BGP neighbor. It can only send routing updates to the BGP neighbor.
- **•** You cannot redistribute routes discovered by other routing processes into the BGP routing process.
- **•** BGP stub does not support IPv6, VPN, or NLRI multicast.
- **•** Only iBGP is supported; eBGP is not supported.

# <span id="page-3-3"></span>**Configuring BGP Stub Routing**

Before configuring BGP stub routing on the FWSM:

- **•** You must enable route reflector on the BGP neighbor. Refer to the documentation of the BGP neighbor for more information about configuring this option.
- **•** If the FWSM is in multiple context mode, you must be in the admin context to configure BGP stub routing. Additionally, the admin context must be in routed mode.

To enable and configure a BGP routing process, perform the following steps:

- **Step 1** Navigate to **Configuration > Routing > Dynamic Routing > BGP**. If you are in multiple context mode, you must be in the admin context to configure BGP stub routing.
- **Step 2** Enable the BGP routing process by checking the **Enable BGP Routing** check box.
- **Step 3** Assign an autonomous system number to the FWSM in the **Router AS** field. The autonomous system number must be the same as the AS number of the BGP peer. Valid values are from 1 to 65535.
- **Step 4** (Optional) Enter a router ID for the FWSM in the **Router ID** field. The router ID can be any IP address, including an IP address that is not configured on the FWSM. If you do not enter a router ID, the highest IP address configured on the FWSM is used.
- **Step 5** Specify the BGP neighbor that BGP updates are sent to by performing the following steps:
	- **a.** Enter the IP address of the BGP neighbor in the **Neighbor Address** field.
	- **b.** Enter the autonomous system number of the BGP neighbor in the **Remote AS** field. Valid values are from 1 to 65535.
	- **c.** (Optional) Enter a password used to authenticate the BGP message to the neighbor in the **Password** field. Reenter the same password in the **Confirm Password** field.

This password must be set on both the neighbor and the FWSM before BGP messages can be exchanged. The password can contains numbers, letters, and any of the following symbols:

 $\leq$   $\sim$  ! @ # \$ % ^ & \* ( ) - \_ = + | \ } ] { [ " ` : ; / > < . , ?

The password cannot contain spaces.

- **Step 6** (Optional) Select the authentication mode from the **Mode** list. If you select a mode, the BGP neighbor must support the mode option and have it set to the same value.
- **Step 7** Specify which of the static and directly-connected networks that the BGP routing process advertises. Perform the following steps for each network you want to advertise. You can configure up to 200 networks on the FWSM.
	- **a.** Type the network address in the **IP Network** field.
	- **b.** Type or select the network mask from the **Netmask** field.
	- **c.** Click **Add** to add the network to the BGP Networks list.
	- **d.** (Optional) To remove a configured network from the BGP Networks list, select the network and click **Delete**.
- **Step 8** Click **Apply** to save your changes to the FWSM.

# <span id="page-4-0"></span>**BGP (field information)**

The BGP pane lets you enable and configure a BGP routing process. You can only enable a single BGP routing process on the device at a time.

#### **Fields**

BGP Routing Parameters

- Enable BGP Routing—Check this check box to enable the BGP routing process. Uncheck this check box to disable the BGP routing process.
- **•** Router AS—The autonomous system number of the FWSM.
- **•** Router ID—The router ID of the FWSM. The router ID is entered in IP address format. Any valid IP address can be used, even an address that is not locally configured on the FWSM. If not entered, the router ID is set to the highest IP address configured on the FWSM.

BGP Neighbor—The BGP Neighbor area lets you define the BGP neighbor that the BGP routing updates are sent to.

- **•** Neighbor Address—The IP address of the BGP neighbor.
- **•** Remote AS—The autonomous system number of the BGP neighbor.
- **•** Password—Type a password used for MD5 authentication of the BGP messages. The BGP neighbor must be configured with the same password.
- **•** Mode—Select the password mode from the list.
- **•** Confirm Password—Re-type you password.

BGP Networks—The BGP Networks area lets you define the networks the BGP routing process can advertise.

- **•** BGP Networks—Displays the networks that the BGP routing process can advertise.
- **•** IP Network—Enter a network address.
- **•** Netmask—The mask to apply to the IP Network. You can select a standard network mask from the list or type the mask in the field.
- **•** Add—Click to add the defined network to the BGP Networks table.
- Delete—Click to delete the selected network from the BGP Networks table.

#### **Modes**

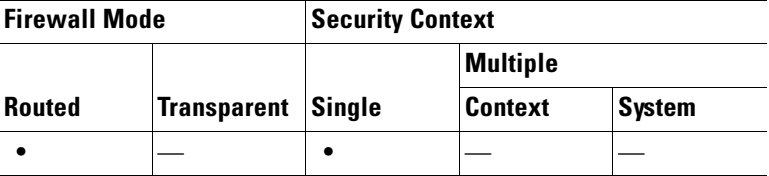

# **For More Information**

[Configuring BGP Stub Routing, page 11-4](#page-3-1) Monitoring BGP, page 32-1

# <span id="page-5-0"></span>**Configuring OSPF**

OSPF is an interior gateway routing protocol that uses link states rather than distance vectors for path selection. OSPF propagates link-state advertisements rather than routing table updates. Because only LSAs are exchanged instead of the entire routing tables, OSPF networks converge more quickly than RIP networks.

OSPF supports MD5 and clear text neighbor authentication. Authentication should be used with all routing protocols when possible because route redistribution between OSPF and other protocols (like RIP) can potentially be used by attackers to subvert routing information.

If NAT is used, if OSPF is operating on public and private areas, and if address filtering is required, then you need to run two OSPF processes—one process for the public areas and one for the private areas.

A router that has interfaces in multiple areas is called an Area Border Router (ABR). A router that acts as a gateway to redistribute traffic between routers using OSPF and routers using other routing protocols is called an Autonomous System Boundary Router (ASBR).

An ABR uses LSAs to send information about available routes to other OSPF routers. Using ABR type 3 LSA filtering, you can have separate private and public areas with the FWSM acting as an ABR. Type 3 LSAs (inter-area routes) can be filtered from one area to other. This lets you use NAT and OSPF together without advertising private networks.

**Note** Only type 3 LSAs can be filtered. If you configure the FWSM as an ASBR in a private network, it will send type 5 LSAs describing private networks, which will get flooded to the entire AS including public areas.

If NAT is employed but OSPF is only running in public areas, then routes to public networks can be redistributed inside the private network, either as default or type 5 AS External LSAs. However, you need to configure static routes for the private networks protected by the FWSM. Also, you should not mix public and private networks on the same FWSM interface.

You can have two OSPF routing processes, one RIP routing process, and one EIGRP routing process running on the FWSM at the same time.

For more information about enabling and configuring OSPF, see the following:

- **•** [Setup, page 11-7](#page-6-0)
- **•** [Filtering, page 11-13](#page-12-0)
- **•** [Interface, page 11-15](#page-14-0)
- **•** [Redistribution, page 11-19](#page-18-0)
- **•** [Static Neighbor, page 11-22](#page-21-0)
- **•** [Summary Address, page 11-23](#page-22-0)
- **•** [Virtual Link, page 11-24](#page-23-0)

# <span id="page-6-0"></span>**Setup**

The Setup pane lets you enable OSPF processes, configure OSPF areas and networks, and define OSPF route summarization.

For more information about configuring these areas, see the following:

- [Setup > Process Instances Tab, page 11-8](#page-7-0)
- [Setup > Area/Networks Tab, page 11-10](#page-9-0)
- [Setup > Route Summarization Tab, page 11-12](#page-11-0)

# **Modes**

The following table shows the modes in which this feature is available:

 $\mathbf I$ 

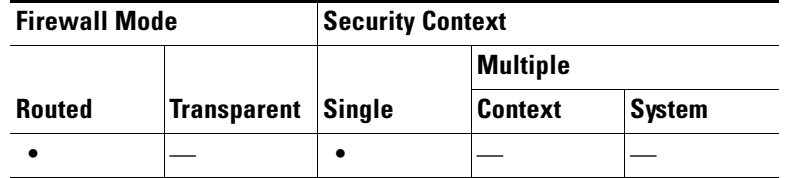

### <span id="page-7-0"></span>**Setup > Process Instances Tab**

You can enable up to two OSPF process instances. Each OSPF process has its own associated areas and networks.

#### **Fields**

- OSPF Process 1 and 2 areas—Each area contains the settings for a specific OSPF process.
- Enable this OSPF Process—Check the check box to enable an OSPF process. Uncheck this check box to remove the OSPF process.
- OSPF Process ID—Enter a unique numeric identifier for the OSPF process. This process ID is used internal and does not need to match the OSPF process ID on any other OSPF devices. Valid values are from 1 to 65535.
- **•** Advanced—Opens the Edit OSPF Process Advanced Properties dialog box, where you can configure the Router ID, Adjacency Changes, Administrative Route Distances, Timers, and Default Information Originate settings. See [Edit OSPF Process Advanced Properties, page 11-8](#page-7-1) for more information.

# **Modes**

The following table shows the modes in which this feature is available:

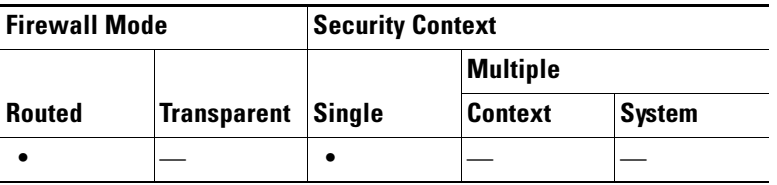

# <span id="page-7-1"></span>**Edit OSPF Process Advanced Properties**

You can edit process-specific settings, such as the Router ID, Adjacency Changes, Administrative Route Distances, Timers, and Default Information Originate settings, in the Edit OSPF Process Advanced Properties dialog box.

# **Fields**

- OSPF Process—Displays the OSPF process you are configuring. You cannot change this value.
- **•** Router ID—To used a fixed router ID, enter a router ID in IP address format in the Router ID field. If you leave this value blank, the highest-level IP address on the FWSM is used as the router ID.
- Ignore LSA MOSPF—Check this check box to suppress the sending of system log messages when the FWSM receives type 6 (MOSPF) LSA packets. This setting is unchecked by default.
- RFC 1583 Compatible—Check this check box to calculate summary route costs per RFC 1583. Uncheck this check box to calculate summary route costs per RFC 2328. To minimize the chance of routing loops, all OSPF devices in an OSPF routing domain should have RFC compatibility set identically.This setting is selected by default.
- **•** Adjacency Changes—Contains settings that define the adjacency changes that cause system log messages to be sent.
	- **–** Log Adjacency Changes—Check this check box to cause the FWSM to send a system log message whenever an OSPF neighbor goes up or down. This setting is selected by default.
	- **–** Log Adjacency Changes Detail—Check this check box to cause the FWSM to send a system log message whenever any state change occurs, not just when a neighbor goes up or down. This setting is unchecked by default.
- **•** Administrative Route Distances—Contains the settings for the administrative distances of routes based on the route type.
	- **–** Inter Area—Sets the administrative distance for all routes from one area to another. Valid values range from 1 to 255. The default value is 100.
	- **–** Intra Area—Sets the administrative distance for all routes within an area. Valid values range from 1 to 255. The default value is 100.
	- **–** External—Sets the administrative distance for all routes from other routing domains that are learned through redistribution. Valid values range from 1 to 255. The default value is 100.
- **•** Timers—Contains the settings used to configure LSA pacing and SPF calculation timers.
	- **–** SPF Delay Time—Specifies the time between when OSPF receives a topology change and when the SPF calculation starts. Valid values range from 0 to 65535. The default value is 5.
	- **–** SPF Hold Time—Specifies the hold time between consecutive SPF calculations.Valid values range from 1 to 65534. The default value is 10.
	- **–** LSA Group Pacing—Specifies the interval at which LSAs are collected into a group and refreshed, checksummed, or aged. Valid values range from 10 to 1800. The default value is 240.
- **•** Default Information Originate—Contains the settings used by an ASBR to generate a default external route into an OSPF routing domain.
	- **–** Enable Default Information Originate—Check this check box to enable the generation of the default route into the OSPF routing domain.
	- **–** Always advertise the default route—Check this check box to always advertise the default route. This option is unchecked by default.
	- **–** Metric Value—Specifies the OSPF default metric. Valid values range from 0 to 16777214. The default value is 1.
	- **–** Metric Type—Specifies the external link type associated with the default route advertised into the OSPF routing domain. Valid values are 1 or 2, indicating a Type 1 or a Type 2 external route. The default value is 2.
	- **–** Route Map—(Optional) The name of the route map to apply. The routing process generates the default route if the route map is satisfied.

#### **Modes**

The following table shows the modes in which this feature is available:

 $\mathbf I$ 

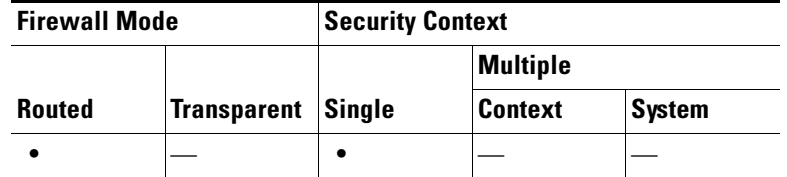

# <span id="page-9-0"></span>**Setup > Area/Networks Tab**

The Area/Networks tab displays the areas, and the networks they contain, for each OSPF process on the FWSM.

#### **Fields**

- Area/Networks—Displays information about the areas and the area networks configured for each OSPF process. Double-clicking a row in the table opens the [Add/Edit OSPF Area](#page-9-1) dialog box for the selected area.
	- **–** OSPF Process—Displays the OSPF process the area applies to.
	- **–** Area ID—Displays the area ID.
	- **–** Area Type—Displays the area type. The area type is one of the following values: Normal, Stub, NSSA.
	- **–** Networks—Displays the area networks.
	- **–** Authentication—Displays the type of authentication set for the area. The authentication type is one of the following values: None, Password, MD5.
	- **–** Options—Displays any options set for the area type.
	- **–** Cost—Displays the default cost for the area.
- **•** Add—Opens the [Add/Edit OSPF Area](#page-9-1) dialog box. Use this button to add a new area configuration.
- **•** Edit—Opens the [Add/Edit OSPF Area](#page-9-1) dialog box. Use this button to change the parameters of the selected area.
- **•** Delete—Removes the selected area from the configuration.

#### **Modes**

The following table shows the modes in which this feature is available:

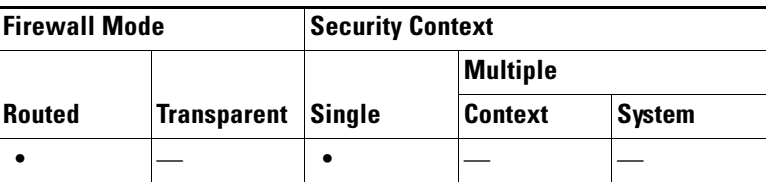

# <span id="page-9-1"></span>**Add/Edit OSPF Area**

You define area parameters, the networks contained by the area, and the OSPF process associated with the area in the Add/Edit OSPF Area dialog box.

# **Fields**

- **•** OSPF Process—When adding a new area, choose the OSPF process ID for the OSPF process for which the area is being. If there is only one OSPF process enabled on the FWSM, then that process is selected by default. When editing an existing area, you cannot change the OSPF process ID.
- **•** Area ID—When adding a new area, enter the area ID. You can specify the area ID as either a decimal number or an IP address. Valid decimal values range from 0 to 4294967295. You cannot change the area ID when editing an existing area.
- **•** Area Type—Contains the settings for the type of area being configured.
	- **–** Normal—Choose this option to make the area a standard OSPF area. This option is selected by default when you first create an area.
	- **–** Stub—Choosing this option makes the area a stub area. Stub areas do not have any routers or areas beyond it. Stub areas prevent AS External LSAs (type 5 LSAs) from being flooded into the stub area. When you create a stub area, you have the option of preventing summary LSAs (type 3 and 4) from being flooded into the area by unchecking the Summary check box.
	- **–** Summary—When the area being defined is a stub area, unchecking this check box prevents LSAs from being sent into the stub area. This check box is selected by default for stub areas.
	- **–** NSSA—Choose this option to make the area a not-so-stubby area. NSSAs accept type 7 LSAs. When you create a NSSA, you have the option of preventing summary LSAs from being flooded into the area by unchecking the Summary check box. You can also disable route redistribution by unchecking the Redistribute check box and enabling Default Information Originate.
	- **–** Redistribute—Uncheck this check box to prevent routes from being imported into the NSSA. This check box is selected by default.
	- **–** Summary—When the area being defined is a NSSA, unchecking this check box prevents LSAs from being sent into the stub area. This check box is selected by default for NSSAs.
	- **–** Default Information Originate—Check this check box to generate a type 7 default into the NSSA. This check box is unchecked by default.
	- **–** Metric Value—Specifies the OSPF metric value for the default route. Valid values range from 0 to 16777214. The default value is 1.
	- **–** Metric Type—The OSPF metric type for the default route. The choices are 1 (type 1) or 2 (type 2). The default value is 2.
- **•** Area Networks—Contains the settings for defining an OSPF area.
	- **–** Enter IP Address and Mask—Contains the settings used to define the networks in the area.

IP Address—Enter the IP address of the network or host to be added to the area. Use 0.0.0.0 with a netmask of 0.0.0.0 to create the default area. You can only use 0.0.0.0 in one area.

Netmask—Choose the network mask for the IP address or host to be added to the area. If adding a host, choose the 255.255.255.255 mask.

- **–** Add—Adds the network defined in the Enter IP Address and Mask area to the area. The added network appears in the Area Networks table.
- **–** Delete—Deletes the selected network from the Area Networks table.
- **–** Area Networks—Displays the networks defined for the area.

IP Address—Displays the IP address of the network.

Netmask—Displays the network mask for the network.

- **•** Authentication—Contains the settings for OSPF area authentication.
	- **–** None—Choose this option to disable OSPF area authentication. This is the default setting.

 $\mathbf I$ 

- **–** Password—Choose this option to use a clear text password for area authentication. This option is not recommended where security is a concern.
- **–** MD5—Choose this option to use MD5 authentication.
- Default Cost—Specify a default cost for the area. Valid values range from 0 to 65535. The default value is 1.

#### **Modes**

The following table shows the modes in which this feature is available:

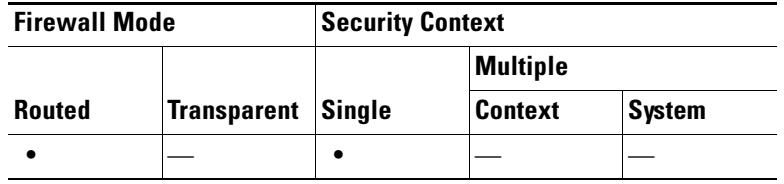

#### <span id="page-11-0"></span>**Setup > Route Summarization Tab**

In OSPF, an ABR will advertise networks in one area into another area. If the network numbers in an area are assigned in a way such that they are contiguous, you can configure the ABR to advertise a summary route that covers all the individual networks within the area that fall into the specified range. To define summary address for external routes being redistributed into an OSPF area, see [Summary](#page-22-0)  [Address.](#page-22-0)

#### **Fields**

- **•** Route Summarization—Displays information about route summaries defined on the FWSM. Double-clicking a row in the table opens the [Add/Edit Route Summarization](#page-12-1) dialog box for the selected route summary.
	- **–** OSPF Process—Displays the OSPF process ID for the OSPF process associated with the route summary.
	- **–** Area ID—Displays the area associated with the route summary.
	- **–** IP Address—Displays the summary address.
	- **–** Network Mask—Displays the summary mask.
	- **–** Advertise—Displays "yes" when the route summaries are advertised when they match the address/mask pair or "no" when route summaries are suppressed when they match the address/mask pair.
- **•** Add—Opens the [Add/Edit Route Summarization](#page-12-1) dialog box. Use this button to define a new route summarization.
- Edit—Opens the [Add/Edit Route Summarization](#page-12-1) dialog box. Use this button to change the parameters of the selected route summarization.
- **•** Delete—Removes the selected route summarization from the configuration.

# **Modes**

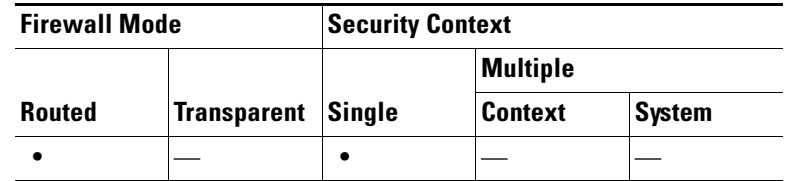

#### <span id="page-12-1"></span>**Add/Edit Route Summarization**

Use the Add Route Summarization dialog box to add a new entry to the Route Summarization table. Use the Edit Route Summarization dialog box to change an existing entry.

#### **Fields**

- **•** OSPF Process—Choose the OSPF process the route summary applies to. You cannot change this value when editing an existing route summary entry.
- Area ID—Choose the area ID the route summary applies to. You cannot change this value when editing an existing route summary entry.
- **•** IP Address—Enter the network address for the routes being summarized.
- **•** Network Mask—Choose one of the common network masks from the list or type the mask in the field.
- Advertise—Check this check box to set the address range status to "advertise". This causes type 3 summary LSAs to be generated. Uncheck this check box to suppress the type 3 summary LSA for the specified networks. This check box is checked by default.

#### **Modes**

The following table shows the modes in which this feature is available:

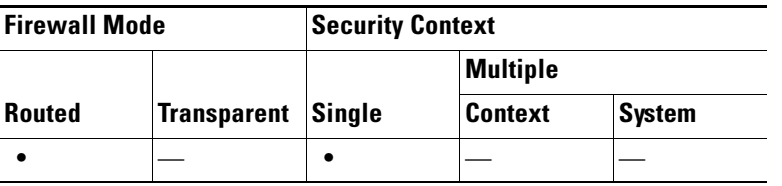

# <span id="page-12-0"></span>**Filtering**

The Filtering pane displays the ABR type 3 LSA filters that have been configured for each OSPF process.

ABR type 3 LSA filters allow only specified prefixes to be sent from one area to another area and restricts all other prefixes. This type of area filtering can be applied out of a specific OSPF area, into a specific OSPF area, or into and out of the same OSPF areas at the same time.

# **Benefits**

OSPF ABR type 3 LSA filtering improves your control of route distribution between OSPF areas.

#### **Restrictions**

Only type 3 LSAs that originate from an ABR are filtered.

# **Fields**

The Filtering table displays the following information. Double-clicking a table entry opens the [Add/Edit](#page-13-0)  [Filtering Entry](#page-13-0) dialog box for the selected entry.

- **•** OSPF Process—Displays the OSPF process associated with the filter entry.
- **•** Area ID—Displays the ID of the area associated with the filter entry.
- **•** Filtered Network—Displays the network address being filtered.
- **•** Traffic Direction—Displays "Inbound" if the filter entry applies to LSAs coming in to an OSPF area or Outbound if it applies to LSAs coming out of an OSPF area.
- Sequence #—Displays the sequence number for the filter entry. When multiple filters apply to an LSA, the filter with the lowest sequence number is used.
- **•** Action—Displays "Permit" if LSAs matching the filter are allowed or "Deny" if LSAs matching the filter are denied.
- **•** Lower Range—Displays the minimum prefix length to be matched.
- **•** Upper Range—Displays the maximum prefix length to be matched.

You can perform the following actions on entries in the Filtering table:

- **•** Add—Opens the [Add/Edit Filtering Entry](#page-13-0) dialog box for adding a new entry to the Filter table.
- **•** Edit—Opens the [Add/Edit Filtering Entry](#page-13-0) dialog box for modifying the selected filter.
- **•** Delete—Removes the selected filter from the Filter table.

#### **Modes**

The following table shows the modes in which this feature is available:

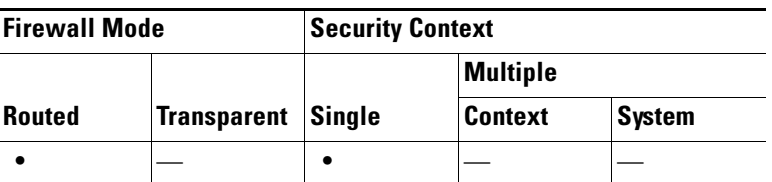

# <span id="page-13-0"></span>**Add/Edit Filtering Entry**

The Add/Edit Filtering Entry dialog box lets you add new filters to the Filter table or to modify an existing filter. Some of the filter information cannot be changed when you edit an existing filter.

# **Fields**

- OSPF Process—Choose the OSPF process associated with the filter entry. If you are editing an existing filter entry, you cannot modify this setting.
- Area ID—Choose the ID of the area associated with the filter entry. If you are editing an existing filter entry, you cannot modify this setting.
- **•** Filtered Network—Enter the address and mask of the network being filtered using CIDR notation (a.b.c.d/m).
- **•** Traffic Direction—Choose the traffic direction being filtered. Choose "Inbound" to filter LSAs coming into an OSPF area or "Outbound" to filter LSAs coming out of an OSPF area. If you are editing an existing filter entry, you cannot modify this setting.

a ka

- **•** Sequence #—Enter a sequence number for the filter. Valid values range from 1 to 4294967294. When multiple filters apply to an LSA, the filter with the lowest sequence number is used.
- **•** Action—Choose "Permit" to allow the LSA traffic or "Deny" to block the LSA traffic.
- **•** Optional—Contains the optional settings for the filter.
	- **–** Lower Range—Specify the minimum prefix length to be matched. The value of this setting must be greater than the length of the network mask entered in the Filtered Network field and less than or equal to the value, if present, entered in the Upper Range field.
	- **–** Upper Range—Enter the maximum prefix length to be matched. The value of this setting must be greater than or equal to the value, if present, entered in the Lower Range field, or, if the Lower Range field is left blank, greater than the length of the network mask length entered in the Filtered Network field.

#### **Modes**

The following table shows the modes in which this feature is available:

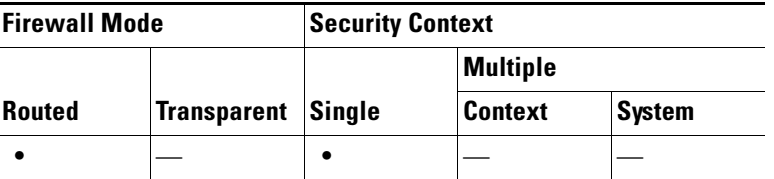

# <span id="page-14-0"></span>**Interface**

The Interface pane lets you configure interface-specific OSPF routing properties, such as OSPF message authentication and properties. For more information about configuring these properties, see the following:

- **•** [Interface > Authentication Tab](#page-14-1)
- [Interface > Properties Tab](#page-16-0)

#### **Modes**

The following table shows the modes in which this feature is available:

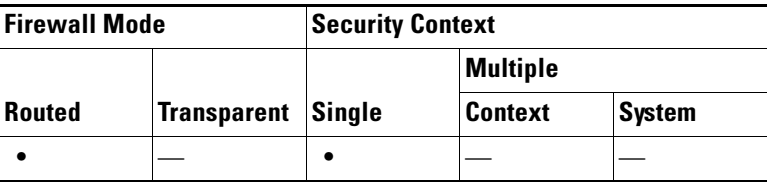

# <span id="page-14-1"></span>**Interface > Authentication Tab**

The Authentication tab displays the OSPF authentication information for the FWSM interfaces.

#### **Fields**

**•** Authentication Properties—Displays the authentication information for the FWSM interfaces. Double-clicking a row in the table opens the [Edit OSPF Interface Properties](#page-17-0) dialog box for the selected interface.

- **–** Interface—Displays the interface name.
- **–** Authentication Type—Displays the type of OSPF authentication enabled on the interface. The authentication type can be one of the following values:

None—OSPF authentication is disabled.

Password—Clear text password authentication is enabled.

MD5—MD5 authentication is enabled.

Area—The authentication type specified for the area is enabled on the interface. Area authentication is the default value for interfaces. However, area authentication is disabled by default. So, unless you previously specified an area authentication type, interfaces showing Area authentication have authentication disabled.

• Edit—Opens the [Edit OSPF Interface Properties](#page-17-0) dialog box for the selected interface.

#### **Modes**

The following table shows the modes in which this feature is available:

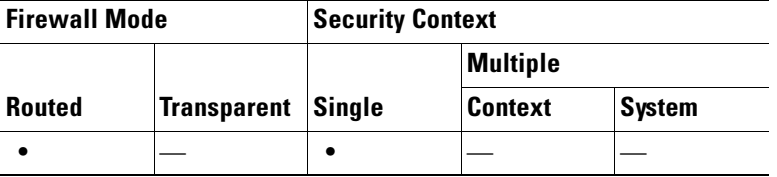

# **Edit OSPF Interface Authentication**

The Edit OSPF Interface Authentication dialog box lets you configure the OSPF authentication type and parameters for the selected interface.

#### **Fields**

- Interface—Displays the name of the interface for which authentication is being configured. You cannot edit this field.
- **•** Authentication—Contains the OSPF authentication options.
	- **–** None—Choose this option to disable OSPF authentication.
	- **–** Password—Choose this option to use clear text password authentication. This is not recommended where security is a concern.
	- **–** MD5—Choose this option to use MD5 authentication (recommended).
	- **–** Area—(Default) Choose this option to use the authentication type specified for the area (see [Add/Edit OSPF Area](#page-9-1) for information about configuring area authentication). Area authentication is disabled by default. So, unless you have previously specified an area authentication type, interfaces set to area authentication have authentication disabled until you configure area authentication.
- **•** Authentication Password—Contains the settings for entering the password when password authentication is enabled.
	- **–** Enter Password—Enter a text string of up to 8 characters.
	- **–** Re-enter Password—Reenter the password.
- **•** MD5 IDs and Keys—Contains the settings for entering the MD5 keys and parameters when MD5 authentication is enabled. All devices on the interface using OSPF authentication must use the same MD5 key and ID.
	- **–** Enter MD5 ID and Key—Contains the settings for entering MD5 key information.
		- Key ID—Enter a numerical key identifier. Valid values range from 1 to 255.

Key—An alphanumeric character string of up to 16 bytes.

- **–** Add—Adds the specified MD5 key to the MD5 ID and Key table.
- **–** Delete—Removes the selected MD5 key and ID from the MD5 ID and Key table.
- **–** MD5 ID and Key—Displays the configured MD5 keys and key IDs.

Key ID—Displays the key ID for the selected key.

Key—Displays the key for the selected key ID.

# **Modes**

The following table shows the modes in which this feature is available:

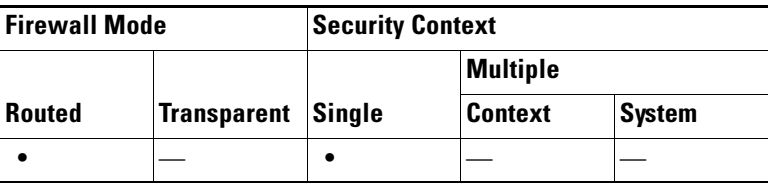

# <span id="page-16-0"></span>**Interface > Properties Tab**

The Properties tab displays the OSPF properties defined for each interface in a table format.

# **Fields**

- OSPF Interface Properties—Displays interface-specific OSPF properties. Double-clicking a row in the table opens the [Edit OSPF Interface Properties](#page-17-0) dialog box for the selected interface.
	- **–** Interface—Displays the name of the interface that the OSPF configuration applies to.
	- **–** Broadcast—Displays "No" if the interface is set to non-broadcast (point-to-point). Displays "Yes" if the interface is set to broadcast. "Yes" is the default setting for Ethernet interfaces.
	- **–** Cost—Displays the cost of sending a packet through the interface.
	- **–** Priority—Displays the OSPF priority assigned to the interface.
	- **–** MTU Ignore—Displays "No" if MTU mismatch detection is enabled. Displays "Yes" if the MTU mismatch detection is disabled.
	- **–** Database Filter—Displays "Yes" if outgoing LSAs are filtered during synchronization and flooding. Displays "No" if filtering is not enabled.
- **•** Edit—Opens the [Edit OSPF Interface Properties](#page-17-0) dialog box for the selected interface.

#### **Modes**

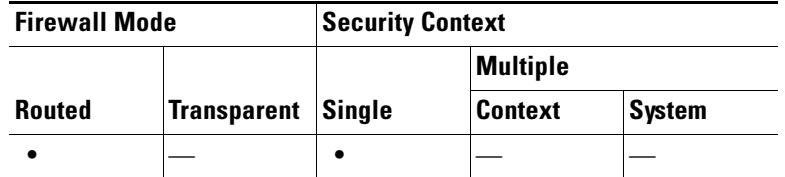

#### <span id="page-17-0"></span>**Edit OSPF Interface Properties**

#### **Fields**

- **•** Interface—Displays the name of the interface for which you are configuring OSPF properties. You cannot edit this field.
- **•** Broadcast—Check this check box to specify that the interface is a broadcast interface. This check box is selected by default for Ethernet interfaces. Uncheck this check box to designate the interface as a point-to-point, non-broadcast interface. Specifying an interface as point-to-point, non-broadcast lets you transmit OSPF routes over VPN tunnels.

When an interface is configured as point-to-point, non-broadcast, the following restrictions apply:

- **–** You can define only one neighbor for the interface.
- **–** You need to manually configure the neighbor (see [Static Neighbor](#page-21-0)).
- **–** You need to define a static route pointing to the crypto endpoint (see [Static Routes Pane](#page-41-0)).
- **–** If OSPF over the tunnel is running on the interface, regular OSPF with an upstream router cannot be run on the same interface.
- **–** You should bind the crypto-map to the interface before specifying the OSPF neighbor to ensure that the OSPF updates are passed through the VPN tunnel. If you bind the crypto-map to the interface after specifying the OSPF neighbor, use the **clear local-host all** command to clear OSPF connections so the OSPF adjacencies can be established over the VPN tunnel.
- **•** Cost—Specify the cost of sending a packet through the interface. The default value is 10.
- Priority—Specify the OSPF router priority. When two routers connect to a network, both attempt to become the designated router. The devices with the higher router priority becomes the designated router. If there is a tie, the router with the higher router ID becomes the designated router.

Valid values for this setting range from 0 to 255.The default value is 1. Entering 0 for this setting makes the router ineligible to become the designated router or backup designated router. This setting does not apply to interfaces that are configured as point-to-point non-broadcast interfaces.

- **•** MTU Ignore—OSPF checks whether neighbors are using the same MTU on a common interface. This check is performed when neighbors exchange DBD packets. If the receiving MTU in the DBD packet is higher than the IP MTU configured on the incoming interface, OSPF adjacency will not be established.
- **•** Database Filter—Check this check box to filter outgoing LSA interface during synchronization and flooding. By default, OSPF floods new LSAs over all interfaces in the same area, except the interface on which the LSA arrives. In a fully meshed topology, this can waste bandwidth and lead to excessive link and CPU usage. Checking this check box prevents flooding OSPF LSA on the selected interface.

# **Modes**

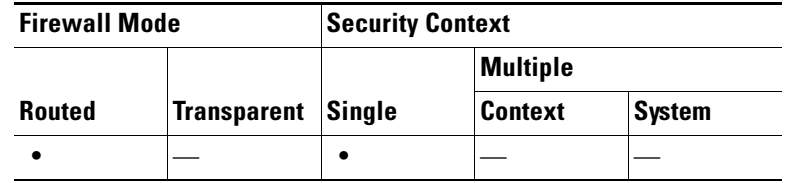

# **Edit OSPF Interface Advanced Properties**

The Edit OSPF Interface Advanced Properties dialog box lets you change the values for the OSPF hello interval, retransmit interval, transmit delay, and dead interval. Typically, you only need to change these values from the defaults if you are experiencing OSPF problems on your network.

#### **Fields**

- Hello Interval—Specifies the interval, in seconds, between hello packets sent on an interface. The smaller the hello interval, the faster topological changes are detected but the more traffic is sent on the interface. This value must be the same for all routers and access servers on a specific interface. Valid values range from 1 to 65535 seconds. The default value is 10 seconds.
- **•** Retransmit Interval—Specifies the time, in seconds, between LSA retransmissions for adjacencies belonging to the interface. When a router sends an LSA to its neighbor, it keeps the LSA until it receives the acknowledgement message. If the router receives no acknowledgement, it will resend the LSA. Be conservative when setting this value, or needless retransmission can result. The value should be larger for serial lines and virtual links. Valid values range from 1 to 65535 seconds. The default value is 5 seconds.
- **•** Transmit Delay—Specifies the estimated time, in seconds, required to send an LSA packet on the interface. LSAs in the update packet have their ages increased by the amount specified by this field before transmission. If the delay is not added before transmission over a link, the time in which the LSA propagates over the link is not considered. The value assigned should take into account the transmission and propagation delays for the interface. This setting has more significance on very low-speed links. Valid values range from 1 to 65535 seconds. The default value is 1 second.
- **•** Dead Interval—Specifies the interval, in seconds, in which no hello packets are received, causing neighbors to declare a router down. Valid values range from 1 to 65535. The default value of this setting is four times the interval set by the Hello Interval field.

#### **Modes**

The following table shows the modes in which this feature is available:

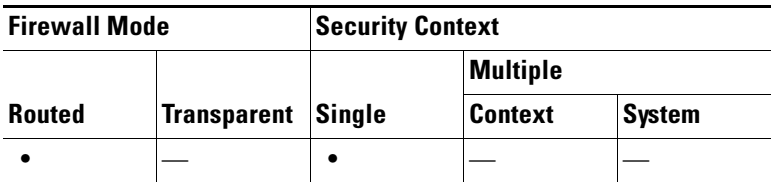

# <span id="page-18-0"></span>**Redistribution**

The Redistribution pane displays the rules for redistributing routes from one routing process into an OSPF routing process.

#### **Fields**

The Redistribution table displays the following information. Double-clicking a table entry opens the [Add/Edit OSPF Redistribution Entry](#page-20-0) dialog box for the selected entry.

- **•** OSPF Process—Displays the OSPF process associated with the route redistribution entry.
- **•** Protocol—Displays the source protocol the routes are being redistributed from. Valid entries are the following:
	- **–** Static—Static routes are redistributed into the OSPF routing process.
	- **–** Connected—The route was established automatically by virtue of having IP enabled on the interface. These routes are redistributed into the OSPF routing process as external to the AS.
	- **–** OSPF—Routes from another OSPF routing process are being redistributed into the OSPF routing process.
	- **–** EIGRP—Routes are redistributed from the EIGRP routing process into the OSPF routing process.
	- **–** RIP—Routes are redistributed from the RIP routing process into the OSPF routing process.
- **•** Match—Displays the conditions used for redistributing routes from one OSPF routing process to another.
- **•** Subnets—Displays "Yes" if subnetted routes are redistributed. Does not display anything if only routes that are not subnetted are redistributed.
- Metric Value—Displays the metric that is used for the route. This column is blank for redistribution entries if the default metric is used.
- **•** Metric Type—Displays "1" if the metric is a Type 1 external route, "2" if the metric is Type 2 external route.
- **•** Tag Value—A 32-bit decimal value attached to each external route. This value is not used by OSPF itself. It may be used to communicate information between ASBRs. Valid values range from 0 to 4294967295.
- Route Map—Displays the name of the route map to apply to the redistribution entry.

You can perform the following actions on the Redistribution table entries:

- **•** Add—Opens the [Add/Edit OSPF Redistribution Entry](#page-20-0) dialog box for adding a new redistribution entry.
- **•** Edit—Opens the [Add/Edit OSPF Redistribution Entry](#page-20-0) dialog box for modifying the selected redistribution entry.
- **•** Delete—Removes the selected redistribution entry from the Redistribution table.

#### **Modes**

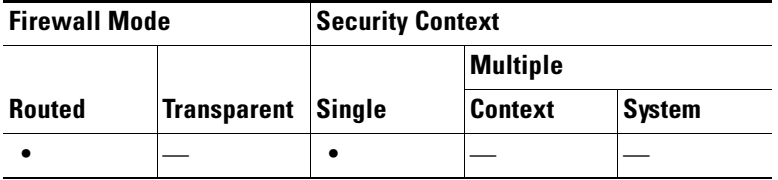

# <span id="page-20-0"></span>**Add/Edit OSPF Redistribution Entry**

The Add/Edit OSPF Redistribution Entry dialog box lets you add a new redistribution rule to or edit an existing redistribution rule in the Redistribution table. Some of the redistribution rule information cannot be changed when you are editing an existing redistribution rule.

# **Fields**

- OSPF Process—Choose the OSPF process associated with the route redistribution entry. If you are editing an existing redistribution rule, you cannot change this setting.
- Protocol—Choose the source protocol the routes are being redistributed from. You can choose one of the following options:
	- **–** Static—Redistribute static routes into the OSPF routing process.
	- **–** Connected—Redistribute connected routes (routes established automatically by virtue of having IP enabled on the interface) into the OSPF routing process. Connected routes are redistributed as external to the AS.
	- **–** OSPF—Redistribute routes from another OSPF routing process. Choose the OSPF process ID from the list.
	- **–** RIP—Redistribute routes from the RIP routing process.
	- **–** EIGRP—Redistribute routes from the EIGRP routing process. Choose the autonomous system number of the EIGRP routing process from the list.
- **•** Match—Displays the conditions used for redistributing routes from another OSPF routing process into the selected OSPF routing process. These options are not available when redistributing static, connected, RIP, or EIGRP routes. The routes must match the selected condition to be redistributed. You can choose one or more of the following match conditions:
	- **–** Internal—The route is internal to a specific AS.
	- **–** External 1—Routes that are external to the autonomous system, but are imported into OSPF as Type 1 external routes.
	- **–** External 2—Routes that are external to the autonomous system, but are imported into OSPF as Type 2 external routes.
	- **–** NSSA External 1—Routes that are external to the autonomous system, but are imported into OSPF as Type 2 NSSA routes.
	- **–** NSSA External 2—Routes that are external to the autonomous system, but are imported into OSPF as Type 2 NSSA routes.
- **•** Metric Value—Specify the metric value for the routes being redistributed. Valid values range from 1 to 16777214. When redistributing from one OSPF process to another OSPF process on the same device, the metric will be carried through from one process to the other if no metric value is specified. When redistributing other processes to an OSPF process, the default metric is 20 when no metric value is specified.
- Metric Type—Choose "1" if the metric is a Type 1 external route, "2" if the metric is a Type 2 external route.
- **•** Tag Value—The tag value is a 32-bit decimal value attached to each external route. This is not used by OSPF itself. It may be used to communicate information between ASBRs. Valid values range from 0 to 4294967295.
- Use Subnets—Check this check box to enable the redistribution of subnetted routes. Uncheck this check box to cause only routes that are not subnetted to be redistributed.
- **•** Route Map—Enter the name of the route map to apply to the redistribution entry.

Г

#### **Modes**

The following table shows the modes in which this feature is available:

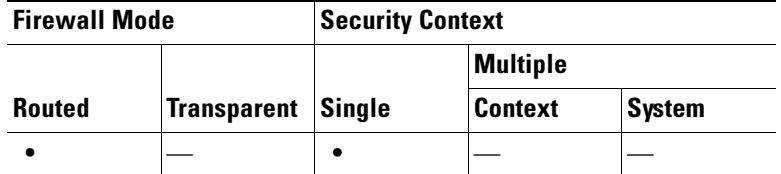

# <span id="page-21-0"></span>**Static Neighbor**

The Static Neighbor pane displays manually defined neighbors; it does not display discovered neighbors.

You need to define a static neighbor for each point-to-point, non-broadcast interface. You also need to define a static route for each static neighbor in the Static Neighbor table.

# **Fields**

- Static Neighbor—Displays information for the static neighbors defined for each OSPF process. Double-clicking a row in the table opens the [Add/Edit OSPF Neighbor Entry](#page-21-1) dialog box.
	- **–** OSPF Process—Displays the OSPF process associated with the static neighbor.
	- **–** Neighbor—Displays the IP address of the static neighbor.
	- **–** Interface—Displays the interface associated with the static neighbor.
- Add—Opens the [Add/Edit OSPF Neighbor Entry](#page-21-1) dialog box. Use this button to define a new static neighbor.
- **•** Edit—Opens the [Add/Edit OSPF Neighbor Entry](#page-21-1) dialog box. Use this button to change the settings for a static neighbor.
- **•** Delete—Removes the selected entry from the Static Neighbor table.

# **Modes**

The following table shows the modes in which this feature is available:

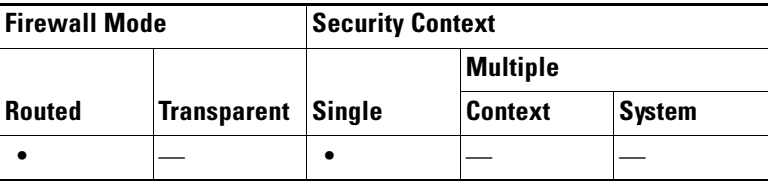

# <span id="page-21-1"></span>**Add/Edit OSPF Neighbor Entry**

The Add/Edit OSPF Neighbor Entry dialog box lets you define a new static neighbor or change information for an existing static neighbor.

You must define a static neighbor for each point-to-point, non-broadcast interface.

# **Restrictions**

- **•** You cannot define the same static neighbor for two different OSPF processes.
- You need to define a static route for each static neighbor (see [Static Routes Pane, page 11-42](#page-41-0)).

# **Fields**

- OSPF Process—Choose the OSPF process associated with the static neighbor. If you are editing an existing static neighbor, you cannot change this value.
- **•** Neighbor—Enter the IP address of the static neighbor.
- **•** Interface—Choose the interface associated with the static neighbor. If you are editing an existing static neighbor, you cannot change this value.

#### **Modes**

The following table shows the modes in which this feature is available:

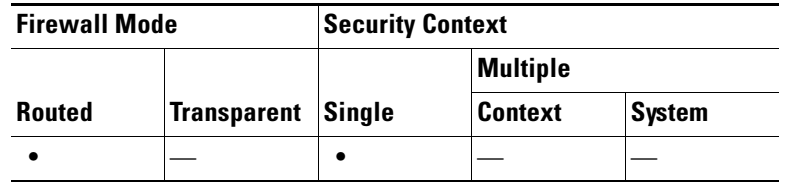

# <span id="page-22-0"></span>**Summary Address**

The Summary Address pane displays information about the summary addresses configured for each OSPF routing process.

Routes learned from other routing protocols can be summarized. The metric used to advertise the summary is the smallest metric of all the more specific routes. Summary routes help reduce the size of the routing table.

Using summary routes for OSPF causes an OSPF ASBR to advertise one external route as an aggregate for all redistributed routes that are covered by the address. Only routes from other routing protocols that are being redistributed into OSPF can be summarized.

# **Fields**

The following information appears in the Summary Address table. Double-clicking an entry in the table opens the [Add/Edit OSPF Summary Address Entry](#page-23-1) dialog box for the selected entry.

- **•** OSPF Process—Displays the OSPF process associated with the summary address.
- **•** IP Address—Displays the IP address of the summary address.
- **•** Netmask—Displays the network mask of the summary address.
- **•** Advertise—Displays "Yes" if the summary routes are advertised. Displays "No" if the summary route is not advertised.
- **•** Tag—Displays a 32-bit decimal value attached to each external route. This value is not used by OSPF itself. It may be used to communicate information between ASBRs.

You can perform the following actions on the entries in the Summary Address table:

- **•** Add—Opens the [Add/Edit OSPF Summary Address Entry](#page-23-1) dialog box for adding new summary address entries.
- **•** Edit—Opens the [Add/Edit OSPF Summary Address Entry](#page-23-1) dialog box for editing the selected entry.
- **•** Delete—Removes the selected summary address entry from the Summary Address table.

#### **Modes**

The following table shows the modes in which this feature is available:

 $\mathbf I$ 

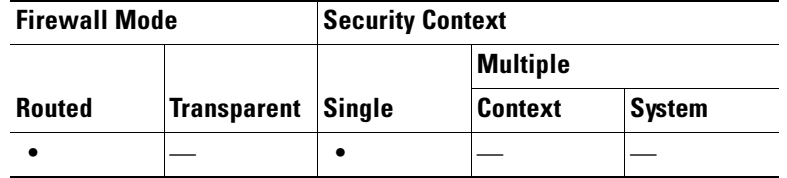

# <span id="page-23-1"></span>**Add/Edit OSPF Summary Address Entry**

The Add/Edit OSPF Summary Address Entry dialog box lets you add new entries to or modify existing entries in the Summary Address table. Some of the summary address information cannot be changed when editing an existing entry.

# **Fields**

- OSPF Process—Choose the OSPF process associated with the summary address. You cannot change this information when editing an existing entry.
- IP Address—Enter the IP address of the summary address. You cannot change this information when editing an existing entry.
- **•** Netmask—Enter the network mask for the summary address, or choose the network mask from the list of common masks. You cannot change this information when editing an existing entry.
- Advertise—Check this check box to advertise the summary route. Uncheck this check box to suppress routes that fall under the summary address. By default this check box is checked.
- **•** Tag—(Optional) The tag value is a 32-bit decimal value attached to each external route. This is not used by OSPF itself. It may be used to communicate information between ASBRs. Valid values range from 0 to 4294967295.

# **Modes**

The following table shows the modes in which this feature is available:

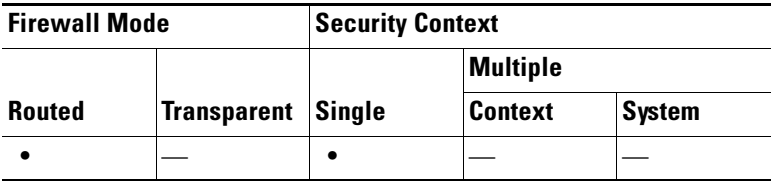

# <span id="page-23-0"></span>**Virtual Link**

If you add an area to an OSPF network, and it is not possible to connect the area directly to the backbone area, you need to create a virtual link. A virtual link connects two OSPF devices that have a common area, called the transit area. One of the OSPF devices must be connected to the backbone area.

# **Fields**

The Virtual Link table displays the following information. Doubling-clicking an entry in the table opens the [Add/Edit Virtual Link](#page-24-0) dialog box for the selected entry.

- **•** OSPF Process—Displays the OSPF process associated with the virtual link.
- **•** Area ID—Displays the ID of the transit area.
- Peer Router ID—Displays the router ID of the virtual link neighbor.
- **•** Authentication—Displays the type of authentication used by the virtual link:
	- **–** None—No authentication is used.
	- **–** Password—Clear text password authentication is used.
	- **–** MD5—MD5 authentication is used.

You can perform the following actions on the entries in the Virtual Link table:

- Add—Opens the [Add/Edit Virtual Link](#page-24-0) dialog box for adding a new entry to the Virtual Link table.
- **•** Edit—Opens the [Add/Edit Virtual Link](#page-24-0) dialog box for the selected entry.
- **•** Delete—Removes the selected entry from the Virtual Link table.

#### **Modes**

The following table shows the modes in which this feature is available:

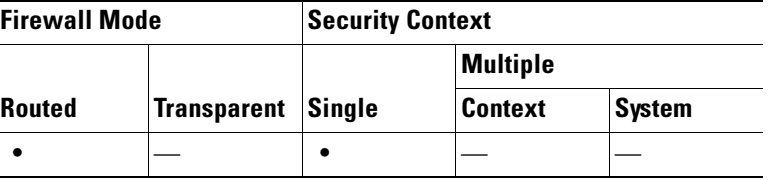

# <span id="page-24-0"></span>**Add/Edit Virtual Link**

The Add/Edit Virtual Link dialog box lets you define new virtual links or change the properties of existing virtual links.

# **Fields**

- OSPF Process—Choose the OSPF process associated with the virtual link. If you are editing an existing virtual link, you cannot change this value.
- Area ID—Choose the area shared by the neighbor OSPF devices. The selected area cannot be an NSSA or a Stub area. If you are editing an existing virtual link, you cannot change this value.
- Peer Router ID—Enter the router ID of the virtual link neighbor. If you are editing an existing virtual link, you cannot change this value.
- **•** Advanced—Opens the [Advanced OSPF Virtual Link Properties](#page-25-0) dialog box. You can configure the OSPF properties for the virtual link in this area. These properties include authentication and packet interval settings.

# **Modes**

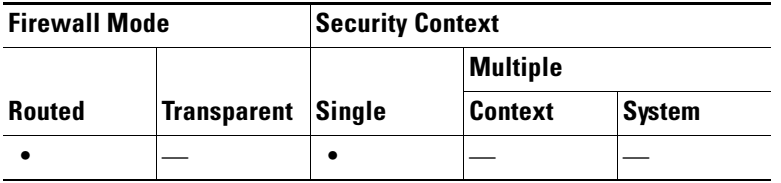

# <span id="page-25-0"></span>**Advanced OSPF Virtual Link Properties**

The Advanced OSPF Virtual Link Properties dialog box lets you configure OSPF authentication and packet intervals.

### **Fields**

- **•** Authentication—Contains the OSPF authentication options.
	- **–** None—Choose this option to disable OSPF authentication.
	- **–** Password—Choose this option to use clear text password authentication. This is not recommended where security is a concern.
	- **–** MD5—Choose this option to use MD5 authentication (recommended).
- **•** Authentication Password—Contains the settings for entering the password when password authentication is enabled.
	- **–** Enter Password—Enter a text string of up to 8 characters.
	- **–** Re-enter Password—Reenter the password.
- MD5 IDs and Keys—Contains the settings for entering the MD5 keys and parameters when MD5 authentication is enabled. All devices on the interface using OSPF authentication must use the same MD5 key and ID.
	- **–** Enter MD5 ID and Key—Contains the settings for entering MD5 key information.

Key ID—Enter a numerical key identifier. Valid values range from 1 to 255.

Key—An alphanumeric character string of up to 16 bytes.

- **–** Add—Adds the specified MD5 key to the MD5 ID and Key table.
- **–** Delete—Removes the selected MD5 key and ID from the MD5 ID and Key table.
- **–** MD5 ID and Key—Displays the configured MD5 keys and key IDs.
	- Key ID—Displays the key ID for the selected key.

Key—Displays the key for the selected key ID.

- **•** Intervals—Contains the settings for modifying packet interval timing.
	- **–** Hello Interval—Specifies the interval, in seconds, between hello packets sent on an interface. The smaller the hello interval, the faster topological changes are detected but the more traffic is sent on the interface. This value must be the same for all routers and access servers on a specific interface. Valid values range from 1 to 65535 seconds. The default value is 10 seconds.
	- **–** Retransmit Interval—Specifies the time, in seconds, between LSA retransmissions for adjacencies belonging to the interface. When a router sends an LSA to its neighbor, it keeps the LSA until it receives the acknowledgement message. If the router receives no acknowledgement, it will resend the LSA. Be conservative when setting this value, or needless retransmission can result. The value should be larger for serial lines and virtual links. Valid values range from 1 to 65535 seconds. The default value is 5 seconds.
	- **–** Transmit Delay—Specifies the estimated time, in seconds, required to send an LSA packet on the interface. LSAs in the update packet have their ages increased by the amount specified by this field before transmission. If the delay is not added before transmission over a link, the time in which the LSA propagates over the link is not considered. The value assigned should take into account the transmission and propagation delays for the interface. This setting has more significance on very low-speed links. Valid values range from 1 to 65535 seconds. The default value is 1 second.

**–** Dead Interval—Specifies the interval, in seconds, in which no hello packets are received, causing neighbors to declare a router down. Valid values range from 1 to 65535. The default value of this field is four times the interval set by the Hello Interval field.

# **Modes**

The following table shows the modes in which this feature is available:

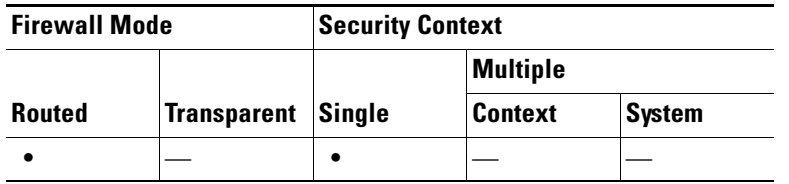

# <span id="page-26-0"></span>**Configuring RIP**

RIP is a distance-vector routing protocol that uses hop count as the metric for path selection. When RIP is enabled on an interface, the interface exchanges RIP broadcasts with neighboring devices to dynamically learn about and advertise routes.

The FWSM support both RIP version 1 and RIP version 2. RIP version 1 does not send the subnet mask with the routing update. RIP version 2 sends the subnet mask with the routing update and supports variable-length subnet masks. Additionally, RIP version 2 supports neighbor authentication when routing updates are exchanged. This authentication ensures that the FWSM receives reliable routing information from a trusted source.

# **Limitations**

RIP has the following limitations:

- **•** The FWSM cannot pass RIP updates between interfaces.
- **•** RIP Version 1 does not support variable-length subnet masks.
- **•** RIP has a maximum hop count of 15. A route with a hop count greater than 15 is considered unreachable.
- RIP convergence is relatively slow compared to other routing protocols.
- **•** You can only enable a single RIP process on the FWSM.

#### **RIP Version 2 Notes**

The following information applies to RIP Version 2 only:

- **•** If using neighbor authentication, the authentication key and key ID must be the same on all neighbor devices that provide RIP version 2 updates to the interface.
- **•** With RIP version 2, the FWSM transmits and receives default route updates using the multicast address 224.0.0.9. In passive mode, it receives route updates at that address.
- When RIP version 2 is configured on an interface, the multicast address 224.0.0.9 is registered on that interface. When a RIP version 2 configuration is removed from an interface, that multicast address is unregistered.

# **Setup**

Use the Setup pane to enable RIP on the FWSM and to configure global RIP protocol parameters. You can only enable a single RIP process on the FWSM.

# **Fields**

- **•** Enable RIP version—Check this check box to specify the version of RIP used by the FWSM. If this check box is cleared, then the FWSM sends RIP Version 1 updates and accepts RIP Version 1 & Version 2 updates. This setting can be overridden on a per-interface basis in the [Interface](#page-27-1) pane.
	- **–** Version 1—Specifies that the FWSM only sends and receives RIP Version 1 updates. Any version 2 updates received are dropped.
	- **–** Version 2—Specifies that the FWSM only sends and receives RIP Version 2 updates. Any version 1 updates received are dropped.

# <span id="page-27-1"></span>**Interface**

The Interface pane allows you to configure interface-specific RIP settings, such as the version of RIP the interface sends and receives and the authentication method, if any, used for the RIP broadcasts.

# **Fields**

- **•** Interface table—Each row displays the interface-specific RIP settings for an interface. Double-clicking a row for that entry opens the [Edit RIP Interface Entry](#page-27-0) dialog box for that interface.
- **•** Edit—Opens the [Edit RIP Interface Entry](#page-27-0) dialog box for the interface selected in the Interface table.

# **Modes**

The following table shows the modes in which this feature is available:

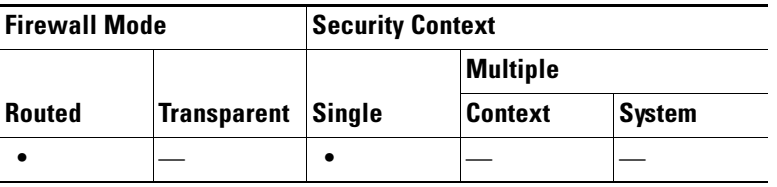

# <span id="page-27-0"></span>**Edit RIP Interface Entry**

The Edit RIP Interface Entry dialog box allows you to configure the interface-specific RIP settings.

# **Fields**

- **•** Override Global Send Version—Check this check box to specify the RIP version sent by the interface. You can select the following options:
	- **–** Version 1
	- **–** Version 2
	- **–** Version 1 & 2

Unchecking this check box restores the global setting.

- **•** Override Global Receive Version—Check this check box to specify the RIP version accepted by the interface. If a RIP updated from an unsupported version of RIP is received by the interface, it is dropped. You can select the following options:
	- **–** Version 1
	- **–** Version 2
	- **–** Version 1 & 2

Unchecking this check box restores the global setting.

- **•** Enable Authentication—Check this check box to enable RIP authentication. Uncheck this check box to disable RIP broadcast authentication.
	- **–** Key—The key used by the authentication method. Can contain up to 16 characters.
	- **–** Key ID—The key ID. Valid values are from 0 to 255.
	- **–** Authentication Mode—You can select the following authentication modes:

MD5—Uses MD5 for RIP message authentication.

Text—Uses cleartext for RIP message authentication (not recommended).

# **Modes**

The following table shows the modes in which this feature is available:

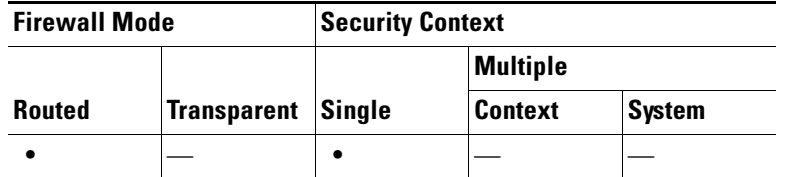

# <span id="page-28-0"></span>**Configuring EIGRP**

EIGRP is an enhanced version of IGRP developed by Cisco. Unlike IGRP and RIP, EIGRP does not send out periodic route updates. EIGRP updates are sent out only when the network topology changes.

You can enable only one EIGRP routing process on the FWSM.

This section contains the following information:

- **•** [Configuring EIGRP, page 11-29](#page-28-1)
- [Field Information for the EIGRP Panes, page 11-30](#page-29-0)

For information about monitoring dynamically discovered EIGRP neighbors, see Monitoring EIGRP Neighbors, page 32-9.

# <span id="page-28-1"></span>**Configuring EIGRP**

To configure EIGRP routing on the FWSM, perform the following steps:

- **Step 1** Go to the **Configuration > Device Setup > Routing > EIGRP** area of the ASDM interface.
- **Step 2** Enable the EIGRP routing process on the **Setup > Process Instances** tab. See [Process Instances,](#page-30-0)  [page 11-31](#page-30-0) for more information.

**Step 3** (Optional) Configure the EIGRP routing process parameters. Click **Advanced** on the Setup > Process Instances tab.

You can configure the EIGRP routing process as a stub routing process, disable automatic route summarization, define the default metrics for redistributed routes, change the administrative distances for internal and external EIGRP routes, configure a static router ID, and enable or disable the logging of adjacency changes. See [Edit EIGRP Process Advanced Properties, page 11-32](#page-31-0) for more information.

**Step 4** Define the networks and interfaces that will participate in EIGRP routing on the **Setup > Networks** tab. See [Networks, page 11-33](#page-32-0) for more information.

Directly-connected and static networks that fall within the defined networks are advertised by the FWSM. Additionally, only interfaces with an IP address that fall within the defined networks participate in the EIGRP routing process.

If you have an interface that you do not want to participate in EIGRP routing, but that is attached to a network that you want advertised, configure a network entry on the Setup > Networks tab that covers the network the interface is attached to, and then configure that interface as a passive interface to prevent the interface from sending or receiving EIGRP updates. Interfaces configured as passive do not send or receive EIGRP updates. See [Passive Interfaces, page 11-34](#page-33-0) for more information.

- **Step 5** (Optional) Define route filters on the **Filter Rules** pane. Route filtering provides more control over the routes that are allowed to be sent or received in EIGRP updates. See [Filter Rules, page 11-35](#page-34-0) for more information.
- **Step 6** (Optional) Define route redistribution on the **Redistribution** pane.

You can redistribute routes discovered by RIP and OSPF into the EIGRP routing process. You can also redistribute static and connected routes into the EIGRP routing process. You do not need to redistribute static or connected routes if they fall within the range of a network configured on the Setup > Networks tab. See [Redistribution, page 11-37](#page-36-0) for more information.

**Step 7** (Optional) Define static EIGRP neighbors on the **Static Neighbor** pane.

EIGRP hello packets are sent as multicast packets. If an EIGRP neighbor is located across a nonbroadcast network, such as a tunnel, you must manually define that neighbor. When you manually define an EIGRP neighbor, hello packets are sent to that neighbor as unicast messages. See [Static](#page-37-0)  [Neighbor, page 11-38](#page-37-0) for more information.

**Step 8** (Optional) Define summary addresses on the **Summary Address** pane.

You need to manually define summary addresses if you want to create summary addresses that do not occur at a network number boundary or if you want to use summary addresses on a FWSM with automatic route summarization disabled. See [Summary Address, page 11-39](#page-38-0) for more information about defining summary addresses. See [Edit EIGRP Process Advanced Properties, page 11-32](#page-31-0) for information about enabling and disabling automatic route summarization.

- **Step 9** (Optional) Define interface-specific EIGRP parameters on the **Interfaces** pane. These parameters include EIGRP message authentication, hold time, hello interval, delay metric, and the use of split-horizon. See [Interface, page 11-36](#page-35-0) for more information.
- **Step 10** (Optional) Control the sending and receiving of default route information in EIGRP updates on the **Default Information** pane. By default, default routes are sent and accepted. See [Default Information,](#page-39-0)  [page 11-40](#page-39-0) for more information.

# <span id="page-29-0"></span>**Field Information for the EIGRP Panes**

This section contains the following topics:

a ka

- **•** [Setup, page 11-31](#page-30-1)
- **•** [Filter Rules, page 11-35](#page-34-0)
- **•** [Interface, page 11-36](#page-35-0)
- [Redistribution, page 11-37](#page-36-0)
- **•** [Static Neighbor, page 11-38](#page-37-0)
- **•** [Summary Address, page 11-39](#page-38-0)
- **•** [Default Information, page 11-40](#page-39-0)

# <span id="page-30-1"></span>**Setup**

Enable and EIGRP process and configure the basic setting for that process on the Setup pane. The Setup pane contains the following tabs:

- **•** [Process Instances, page 11-31](#page-30-0)
- **•** [Networks, page 11-33](#page-32-0)
- **•** [Passive Interfaces, page 11-34](#page-33-0)

#### **Modes**

The following table shows the modes in which this feature is available:

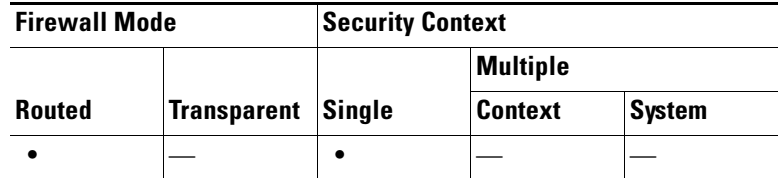

# <span id="page-30-0"></span>**Process Instances**

The Process Instances tab lets you enable an EIGRP routing process.

#### **Fields**

- Enable this EIGRP Process—Check this check box to enable an EIGRP routing process. You can only enable one EIGRP routing process on the device. You must enter an autonomous system number for the routing process in the EIGRP Process field before you can save your change.
- EIGRP Process—Enter the autonomous system number for the EIGRP process. The autonomous system number can be from 1 to 65535.
- Advanced—Click this button to configure the EIGRP process settings, such as the router ID, default metrics, stub routing settings, neighbor change and warning logging, and the administrative distances for the EIGRP routes.

# **Modes**

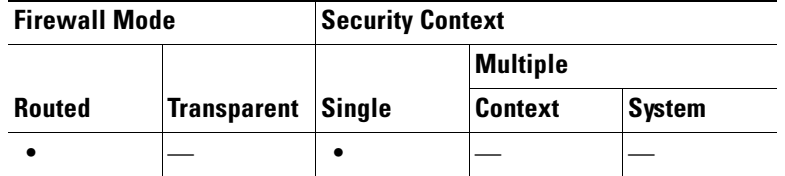

# <span id="page-31-0"></span>**Edit EIGRP Process Advanced Properties**

The Edit EIGRP Process Advanced Properties dialog box lets you configure the router ID, default metrics, stub routing settings, neighbor change and warning logging, and the administrative distances of the EIGRP routes for the EIGRP routing process.

#### **Fields**

- **•** EIGRP—*Display only.* Displays the autonomous system number for the EIGRP routing process.
- **•** Router Id—Enter an IP address to be used as the Router ID for the FWSM in the EIGRP routing process. The router ID is used to identify the originating router for external routes. The IP address does not have to an address configured on the FWSM, however it must be unique within the routing domain. If not specified, the highest-level IP address on the FWSM is used as the router ID.
- **•** Auto-Summary—Check to enable automatic route summarization. Clear to disable automatic route summarization. This setting is enabled by default.
- Default Metrics—The default metrics are applied to routes redistributed into the EIGRP routing process. If not specified, you must specify the metrics when you configure the redistribution (see [Redistribution, page 11-37\)](#page-36-0).
	- **–** Bandwidth—The minimum bandwidth of the route in kilobytes per second. Valid values are from 1 to 4294967295.
	- **–** Loading—The effective bandwidth of the route expressed as a number from 1 to 255 (255 is 100 percent loading).
	- **–** Reliability—The likelihood of successful packet transmission expressed as a number from 0 through 255. The value 255 means 100 percent reliability; 0 means no reliability.
	- **–** Delay—The route delay in tens of microseconds. Valid values are 1 to 4294967295.
	- **–** MTU—The smallest allowed value for the maximum transmission unit, expressed in bytes. Valid values are from 1 to 65535.
- **•** Stub—The stub area contains the setting for creating an EIGRP stub routing process. A stub routing process does not maintain a full topology table. At a minimum, stub routing needs a default route to a distribution router, which makes the routing decisions.
	- **–** Stub Receive only—Configures the EIGRP stub routing process to receive route information from the neighbor routers but does not send route information to the neighbors. If this option is selected, you cannot select any of the other stub routing options.
	- **–** Stub Connected—Advertises connected routes.
	- **–** Stub Static—Advertises static routes.
	- **–** Stub Redistributed—Advertises redistributed routes.
	- **–** Stub Summary—Advertises summary routes.
- **•** Adjacency Changes—Lets you configure the logging of neighbor warning and change messages. Logging for both is enabled by default.
- **–** Log Neighbor Changes—Check to enable or uncheck to disable the logging of neighbor adjacency changes.
- **–** Log Neighbor Warnings—Check to enable or uncheck to disable the logging of neighbor adjacency changes. Enter the time interval (in seconds) between repeated neighbor warning messages. Valid values are from 1 to 65535. Repeated warnings are not logged if they occur during this interval.
- **•** Administrative Distance—Lets you configure the administrative distances for internal and external EIGRP routes.
	- **–** Internal Distance—Administrative distance for EIGRP internal routes. Internal routes are those that are learned from another entity within the same autonomous system. Valid values are from 1 to 255. The default value is 90.
	- **–** External Distance—Administrative distance for EIGRP external routes. External routes are those for which the best path is learned from a neighbor external to the autonomous system. Valid values are from 1 to 255. The default value is 170.

#### **Modes**

The following table shows the modes in which this feature is available:

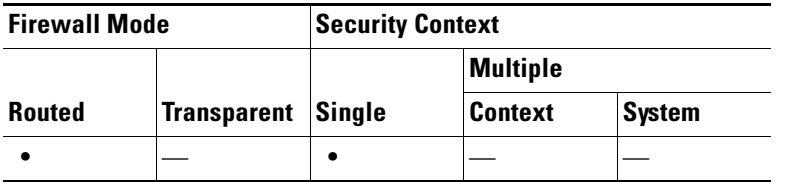

#### <span id="page-32-0"></span>**Networks**

The Network tab lets you specify the networks used by the EIGRP routing process. For an interface to participate in EIGRP routing, it must fall within the range of addresses defined by the network entries. For directly connected and static networks to be advertised, they must also fall within the range of the network entries.

The Network table displays the networks configure for the EIGRP routing process. Each row of the table displays the network address and associated mask configure for the specified EIGRP routing process. To add or change a network, do one of the following:

- **•** To add a new network entry, click **Add**. The Add EIGRP Network dialog box appears.
- **•** To remove a network entry, select the entry in the table and click **Delete**.
- **•** To change a network entry, you must first remove the entry and then add a new one. You cannot edit existing entries.

# **Fields**

The Add EIGRP Network Entry dialog box fields:

- EIGRP AS—Displays the autonomous system number of the EIGRP routing process.
- IP Address—Enter the IP address of the networks to participate in the EIGRP routing process.
- **•** Network Mask—Select or enter a network mask to apply to the IP address.

# **Modes**

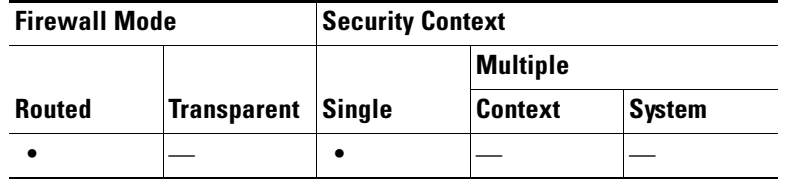

# <span id="page-33-0"></span>**Passive Interfaces**

The Passive Interface tab lets you configure one or more interfaces as passive interfaces. In EIGRP, a passive interface does not send or receive routing updates.

The Passive Interface table lists each interface configured as a passive interface. To configure whether an interface participates in EIGRP routing, do one of the following:

- To specify all interfaces as passive, check the Suppress routing updates on all interfaces check box. Even if an interface is not shown in the Passive Interface table, it will be configured as passive when this check box is selected.
- **•** To add a passive interface entry, click **Add**. The Add EIGRP Passive Interface dialog box appears. You can select the interface you want to make passive in the dialog box.
- **•** To remove a passive interface, select the interface in the table and click **Delete**.

#### **Fields**

Passive Interface pane fields:

- EIGRP Process—The autonomous system number of the EIGRP routing process.
- **•** Suppress routing updates on all interfaces—Check this check box to set all interfaces to passive. Clear this check box to allow all interfaces to send and receive EIGRP updates. Note that the interfaces must also have an associated network entry to participate in EIGRP routing.
- **•** Passive Interfaces table—Displays the interface configured as passive.
	- **–** Interface—Displays the name of the interface.
	- **–** EIGRP Process—Displays the autonomous system number of the EIGRP process.
	- **–** Passive—Displays "true" to indicate that the interface is operating in passive mode.

Add Passive Interface dialog box fields:

- EIGRP AS—The autonomous system number of the EIGRP routing process.
- Interface—Select the interface from the list.

#### **Modes**

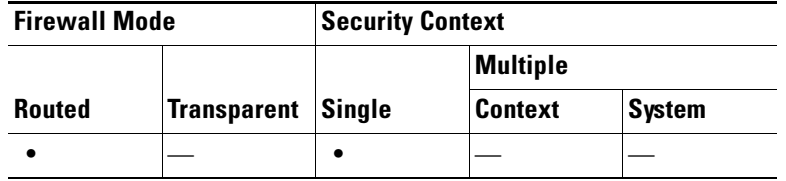

**•** [Configuring EIGRP, page 11-29](#page-28-1)

# <span id="page-34-0"></span>**Filter Rules**

The Filter Rules pane displays the route filtering rules configured for the EIGRP routing process. Filter rules let you control which routes are accepted or advertised by the EIGRP routing process.

Each row of the Filter Rule table describes a filter rule for a specific interface or routing protocol. For example, a filter rule with a direction of "in" on the outside interface would apply filtering to any EIGRP updates received on the outside interface. A filter rule with a direction of "out" with OSPF 10 specified as the routing protocol would apply the filter rules to routes redistributed into the EIGRP routing process in outbound EIGRP updates.

To configure filter rules, do one of the following:

- **•** To add a filter rule, click **Add**. The Add Filter Rules dialog box appears.
- **•** To edit a filter rule, select the filter rule in the table and click **Edit**. You can also double-click a filter rule to edit the rule. The Edit Filter Rules dialog box appears.
- **•** To remove a filter rule, select the filter rule in the table and click **Delete**.

#### **Fields**

The Add/Edit EIGRP Filter Rule Dialog box fields:

- **•** EIGRP—The autonomous system number of the EIGRP routing process.
- Direction—Select "in" for rules that filter routes from incoming EIGRP routing updates. Select "out" to filter routes from EIGRP routing updates sent by the FWSM.
- Routing process—(For outgoing filters only) Specifies the type of route being filtered. You can filter routes redistributed from static, connected, RIP, and OSPF routing processes. Filters that specify a routing process filter those routes from updates sent on all interfaces.
- **•** Id—The OSPF process ID.
- Interface—The interface the filter applies to.
- **•** Add—Opens the Network Rule dialog box.
- **•** Edit—Opens the Network Rule dialog box for the selected network rule.

Add/Edit Network Rule dialog box lets you define an access list for the filter rule. The dialog box contains the following fields:

- **•** Action—Select Permit to allow the specified network to be advertised. Select Deny to prevent the specified network from being advertised.
- IP Address—Type IP address of the network being permitted or denied. To permit or deny all addresses, use the IP address 0.0.0.0 with a network mask of 0.0.0.0.
- **•** Netmask—Specify the network mask applied to the network IP address. You can type a network mask into this field or select one of the common masks from the list.

#### **Modes**

The following table shows the modes in which this feature is available:

 $\mathbf{I}$ 

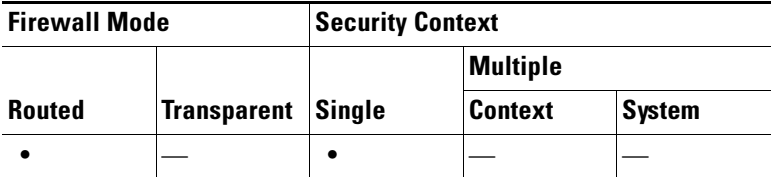

**•** [Configuring EIGRP, page 11-29](#page-28-1)

# <span id="page-35-0"></span>**Interface**

The Interface pane displays the EIGRP interface configurations. The Interface Parameters table displays all of the interfaces on the FWSM and lets you modify the following settings on a per-interface basis:

- **•** Authentication key and mode.
- **•** The EIGRP hello interval and hold time.
- **•** The interface delay metric used in EIGRP metric calculations.
- **•** The use of split-horizon on the interface.

To configure the EIGRP parameters for an interface, double-click an interface entry or select the entry and click **Edit**. The Edit EIGRP Interface Entry dialog box appears.

#### **Fields**

The Edit EIGRP Interface Entry dialog box fields:

- Interface—*Display only*. Displays the interface being modified.
- **•** AS—The EIGRP autonomous system number.
- Hello Interval—Enter the interval between EIGRP hello packets sent on an interface. Valid values are from 1 to 65535 seconds. The default value is 5 seconds.
- **•** Hold Time—Specifies the hold time, in seconds. Valid values are from 1 to 65535 seconds. The default value is 15 seconds.
- Split Horizon—Check this check box to enable split horizon on the interface. Uncheck the check box to disable split horizon. Split horizon is enabled by default.
- Delay—Enter the delay value in this field. The delay time is in tens of microseconds. Valid values are from 1 to 16777215.
- **•** Enable MD5 Authentication—Check this check box to enable MD5 authentication of EIGRP process messages.
	- **–** Key—Key to authenticate EIGRP updates. The key can contain up to 16 characters.
	- **–** Key ID—Key identification value; valid values range from 1 to 255.

### **Modes**

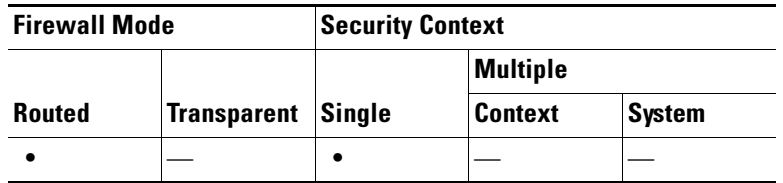

**•** [Configuring EIGRP, page 11-29](#page-28-1)

# <span id="page-36-0"></span>**Redistribution**

The Redistribution pane displays the rules for redistributing routes from other routing protocols into the EIGRP routing process. Each row of the Redistribution pane table contains a route redistribution entry.

To add or modify route redistribution into the EIGRP routing process, do one of the following:

- **•** To add a new redistribution rule, click **Add**. The Add EIGRP Redistribution Entry dialog box opens.
- **•** To edit an existing EIGRP static neighbor, select the address in the table and click **Edit**. You can also double-click an entry in the table to edit that entry. The Edit EIGRP Redistribution Entry dialog box opens.

#### **Fields**

The Add/Edit EIGRP Redistribution Entry dialog box fields:

- **•** AS—Displays the autonomous system number of the EIGRP routing process to which the entry applies.
- Static—Redistributes static routes into the EIGRP routing process. Static routes that fall within the scope of a network statement are automatically redistributed into EIGRP; you do not need to define a redistribution rule for them.
- Connected—Redistributes connected routes into the EIGRP routing process. Connected routes that fall within the scope of a network statement are automatically redistributed into EIGRP; you do not need to define a redistribution rule for them.
- **•** RIP—Redistributes routes discovered by the RIP routing process into EIGRP.
- **•** Optional Metrics—Defines the metrics used for the redistributed route. You do not need to define these values if you already defined the default metrics in the **Edit EIGRP Process Advanced Properties** dialog box (see [Edit EIGRP Process Advanced Properties, page 11-32](#page-31-0) for information about setting the default metrics).
	- **–** Bandwidth—EIGRP bandwidth metric in Kilobits per second. Valid values are from 1 to 4294967295.
	- **–** Delay—EIGRP delay metric, in 10 microsecond units. Valid values are from 0 to 4294967295.
	- **–** Reliability—EIGRP reliability metric. Valid values are from 0 to 255, where 255 indicates 100% reliability.
	- **–** Loading—EIGRP effective bandwidth (loading) metric. Valid values are from 1 to 255, where 255 indicates 100% loaded.
	- **–** MTU—The MTU of the path. Valid values are from 1 to 65535.
- **•** Route Map—To further define which routes are redistributed into the EIGRP routing process, enter the name of a route map.
- **•** Optional OSPF Redistribution—these options let you further specify which OSPF routes are redistributed into the EIGRP routing process.
	- **–** Match Internal—Match routes internal to the specified OSPF process.
	- **–** Match External 1—Match type 1 routes external to the specified OSPF process.
	- **–** Match External 2—Match type 2 routes external to the specified OSPF process.
	- **–** Match NSSA-External 1—Match type 1 routes external to the specified OSPF NSSA.
	- **–** Match NSSA-External 2—Match type 2 routes external to the specified OSPF NSSA.

#### **Modes**

The following table shows the modes in which this feature is available:

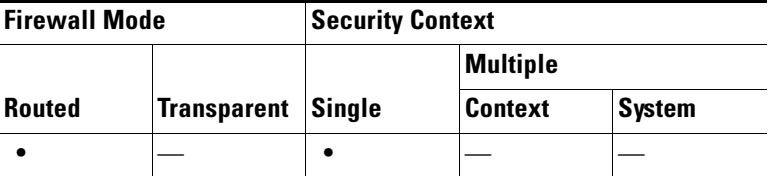

#### **For More Information**

**•** [Configuring EIGRP, page 11-29](#page-28-1)

# <span id="page-37-0"></span>**Static Neighbor**

The Static Neighbor pane displays the statically-defined EIGRP neighbors. An EIGRP neighbor sends EIGRP routing information to and receives EIGRP routing information from the FWSM. Normally, neighbors are dynamically discovered through the neighbor discovery process. However, on point-to-point, non-broadcast networks, you must statically define the neighbors.

Each row of the Static Neighbor table displays the EIGRP autonomous system number for the neighbor, the neighbor IP address, and the interface through which the neighbor is available.

To configure a static neighbor, so one of the following:

- **•** To add a new EIGRP static neighbor, click **Add**. The Add EIGRP Neighbor Entry dialog box opens.
- **•** To edit an existing EIGRP static neighbor, select the address in the table and click **Edit**. You can also double-click an entry in the table to edit that entry. The Edit EIGRP Neighbor Entry dialog box opens.

#### **Fields**

The Add/Edit EIGRP Neighbor Entry dialog box fields:

- EIGRP AS—The autonomous system number for the EIGRP process the neighbor is being configured for.
- **•** Interface Name—Select the interface through which the neighbor is available from the list.
- **•** Neighbor IP Address—Enter the IP address of the neighbor.

#### **Modes**

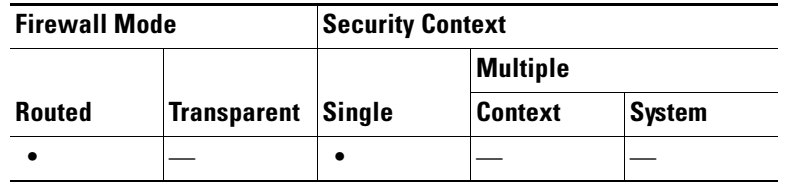

**•** [Configuring EIGRP, page 11-29](#page-28-1)

# <span id="page-38-0"></span>**Summary Address**

The Summary Address pane displays a table of the statically-defined EIGRP summary addresses. By default, EIGRP summarizes subnet routes to the network level. You can create statically-defined EIGRP summary addresses to the subnet level from the Summary Address pane.

To create or modify a summary address, do one of the following:

- **•** To add a new EIGRP summary address, click **Add**. The Add Summary Address dialog box opens.
- **•** To edit an existing EIGRP summary address, select the address in the table and click **Edit**. You can also double-click an entry in the table to edit that entry. The Edit Summary Address dialog box opens.

#### **Fields**

The Add/Edit EIGRP Summary Address Entry dialog box contains the following fields. These fields are also shown in the Summary Address table.

- **•** EIGRP AS—Select the autonomous system number of the EIGRP routing process the summary address applies to.
- **•** Interface—The interface the summary address is advertised from.
- **•** IP Address—Enter the IP address of the summary route.
- **•** Netmask—Select or enter the network mask to apply to the IP address.
- **•** Administrative Distance—Enter the administrative distance for the route. If left blank, the route has the default administrative distance of 5.

#### **Modes**

The following table shows the modes in which this feature is available:

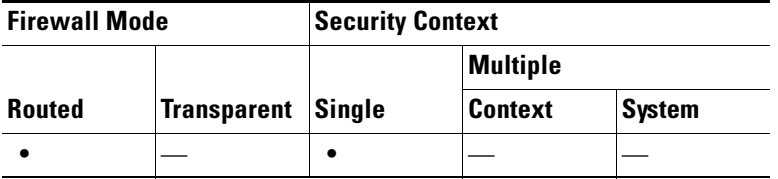

#### **For More Information**

**•** [Configuring EIGRP, page 11-29](#page-28-1)

# <span id="page-39-0"></span>**Default Information**

The Default Information pane displays a table of rules for controlling the sending and receiving of default route information in EIGRP updates. You can have one "in" and one "out" rule for each EIGRP routing process (only one process is currently supported).

By default, default routes are sent and accepted. To restrict or disable the sending and receiving of default route information, perform the following steps:

# **Step 1** Open the **Configuration > Device Setup > Routing > EIGRP > Default Information** pane.

- **Step 2** Do one of the following:
	- **•** To create a new entry, click **Add**.
	- **•** To edit an entry, double-click the entry in the table or select an entry in the table an click **Edit**.

The Add or Edit Default Information dialog box opens for that entry. The EIGRP autonomous system number is automatically selected in the EIGRP field.

- **Step 3** Set the direction for the rule in the **Direction** field:
	- **•** in—the rule filters default route information from incoming EIGRP updates.
	- out—the rule filters default route information from outgoing EIGRP updates.

You can have one "in" rule and one "out" rule for each EIGRP process.

- **Step 4** Add network rules to the network rule table. The network rules define which networks are allowed and which are not when receiving or sending default route information. Repeat the following steps for each network rule you are adding to the default information filter rule.
	- **a.** Click **Add** to add a network rule. Double-click an existing network rule to edit the rule.
	- **b.** In the **Action** field, select **Permit** to allow the network or **Deny** to block the network.
	- **c.** Enter the IP address and network mask of the network being permitted or denied by the rule in the **IP Address** and **Network Mask** fields.

To deny all default route information from being accepted or sent, use 0.0.0.0 as the network address and select 0.0.0.0 as the network mask.

**d.** Click **OK** to add the specified network rule to the default information filter rule.

**Step 5** Click **OK** to accept the default information filter rule.

#### **Fields**

Add/Edit Default Information dialog box:

- EIGRP—Select the autonomous system number of the EIGRP routing process the default information filter applies to.
- Direction—Select "in" to filter default route information from incoming route updates. Select "out" to filter default route information from outgoing route updates.
- **•** Add—Add a network rule to the default information filter rule.
- **•** Edit—Modify an existing network rule.

Network Rule dialog box. The network rules appear in the Filter Rules column of the Default Information filter rule table.

• Action—Select Permit to allow the specified network to be advertised. Select Deny to prevent the specified network from being advertised.

- IP Address—Type IP address of the network being permitted or denied. To permit or deny all addresses, use the IP address 0.0.0.0 with a network mask of 0.0.0.0.
- **•** Netmask—Specify the network mask applied to the network IP address. You can type a network mask into this field or select one of the common masks from the list.

#### **Modes**

The following table shows the modes in which this feature is available:

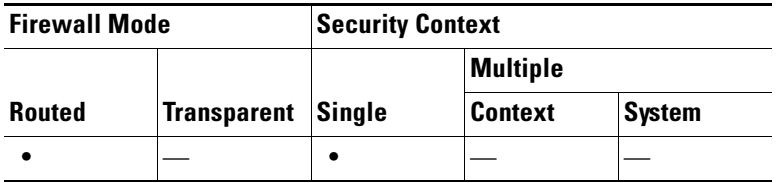

#### **For More Information**

**•** [Configuring EIGRP, page 11-29](#page-28-1)

# <span id="page-40-0"></span>**Configuring Static Routes**

For information on how to configure static routes, see the following sections:

- **•** [Overview, page 11-41](#page-40-1)
- **•** [Static Routes Pane, page 11-42](#page-41-0)
- **•** [Add/Edit Static Route, page 11-42](#page-41-1)
- **•** [Monitoring Static Routes, page 11-45](#page-44-1)

# <span id="page-40-1"></span>**Overview**

Multiple context mode does not support dynamic routing, so you must define static routes for any networks to which the FWSM is not directly connected.

In transparent firewall mode, for traffic that originates on the FWSM and is destined for a non-directly connected network, you need to configure either a default route or static routes so the FWSM knows out of which interface to send traffic. Traffic that originates on the FWSM might include communications to a syslog server, Websense or N2H2 server, or AAA server. If you have servers that cannot all be reached through a single default route, then you must configure static routes.

The simplest option is to configure a default route to send all traffic to an upstream router, relying on the router to route the traffic for you. However, in some cases the default gateway might not be able to reach the destination network, so you must also configure more specific static routes. For example, if the default gateway is on the outside interface, the default route cannot direct traffic to any inside networks that are not directly connected to the FWSM.

You can also use static route in conjunction with dynamic routing protocols to provide a floating static route that is used when the dynamically discovered route goes down. If you create a static route with an administrative distance greater than the administrative distance of the dynamic routing protocol, then a route to the specified destination discovered by the routing protocol takes precedence over the static route. The static route is used only if the dynamically discovered route is removed from the routing table.

 $\mathbf I$ 

Static routes remain in the routing table even if the specified gateway becomes unavailable. If the specified gateway becomes unavailable, you need to remove the static route from the routing table manually. However, static routes are removed from the routing table if the associated interface on the FWSM goes down. They are reinstated when the interface comes back up.

You can define up to three equal cost routes to the same destination per interface. ECMP is not supported across multiple interfaces. With ECMP, the traffic is not necessarily divided evenly between the routes; traffic is distributed among the specified gateways based on an algorithm that hashes the source and destination IP addresses.

The default route identifies the gateway IP address to which the FWSM sends all IP packets for which it does not have a learned or static route. A default route is simply a static route with 0.0.0.0/0 as the destination IP address. Routes that identify a specific destination take precedence over the default route.

You can define up to three equal cost default route entries per device. Defining more than one equal cost default route entry causes the traffic sent to the default route to be distributed among the specified gateways. When defining more than one default route, you must specify the same interface for each entry.

If you attempt to define more than three equal cost default routes, or if you attempt to define a default route with a different interface than a previously defined default route, you will receive an error message.

# **Modes**

The following table shows the modes in which this feature is available:

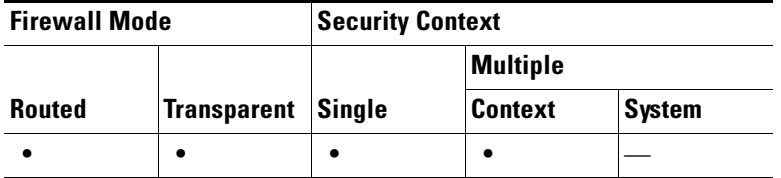

# <span id="page-41-0"></span>**Static Routes Pane**

You can configure static routes from the the **Configuration** >**Device Setup** > **Routing** > **Static Route** pane. Configuring a static route lets you create static routes that will access networks connected to a router on any interface. To enter a default route, set the IP address and mask to 0.0.0.0, or the shortened form of 0.

If an IP address from one FWSM interface is used as the gateway IP address, the FWSM will ARP the designated IP address in the packet instead of ARPing the gateway IP address.

Leave the Metric at the default of 1 unless you are sure of the number of hops to the gateway router.

# <span id="page-41-1"></span>**Add/Edit Static Route**

Use the Add/Edit Static Route dialog box to configure the static route properties. This dialog box is available from both the Static Route screen in the Startup Wizard and the **Configuration** >**Device Setup** > **Routing** > **Static Route** pane.

To add or edit a static route, perform the following steps:

**Step 1** On the ASDM home page, go to Configuration > Device Setup > Routing > Static Routes.

**Step 2** Choose which route to filter by clicking the appropriate radio button:

- **• Both** (filters both IPv4 and IPv6)
- **• IPv4 only**
- **• IPv6 only**

By default, the Both radio button is checked, and both IPv4 and IPv6 addresses appear in the pane.

- **•** To limit your viewed choices to routes configured with IPv4 addresses, click the **IPv4** radio button.
- To limit your viewed choices to routes configured with IPv6 addresses, click the **IPv6** radio button.

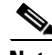

**Note** IPv6 static routes are not supported in transparent mode in ASDM.

**Step 3** Click Add or Edit.

The Add or Edit Static Route dialog appears.

- **Step 4** From the Interface drop down list, choose the internal or external network interface name enabled in Interfaces:
	- **• management** (internal interface)
	- **• outside** (external interface)
- **Step 5** In the text field next to IP Address, enter an internal or external network IP address for the destination network.

For IPv4 addresses, enter **0.0.0.0** to specify a default route. The 0.0.0.0 IP address can be abbreviated as 0. Optionally, click the ellipsis to browse for an address.

For IPv6 addresses, enter two colons (**::**) to specify a default route. Optionally, click the ellipsis to browse for an address.

**Step 6** In the text field next to Gateway IP, Enter the IP address of the gateway router, which is the next hop address for this route.

To enter a default route, set the IP address and mask to 0.0.0.0, or the shortened form of 0.

Optionally, click the ellipsis to browse for an address.

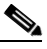

**Note** If an IP address from one FWSM interface is used as the gateway IP address, the FWSM will ARP the designated IP address in the packet instead of ARPing the gateway IP address.

The addresses you specify for the static route are the addresses that are in the packet before entering the FWSM and performing NAT.

**Step 7** From the drop down menu next to Mask, select the NetMask for the destination network.

Depending upon which route you chose to filter (IPv4, IPv6, or both), do one of the following:

- **•** For IPv4 static routes (or for both IPv4 and IPv6 static routes), enter the network mask address that applies to the IP address. Use **0.0.0.0** to specify a default route. The **0.0.0.0** netmask can be abbreviated as **0**.
- **•** For IPv6 static routes only, enter a prefix length.
- **Step 8** In the text field next to Metric, type the Metric, or administrative distance.

The *Metric/distance* is the administrative distance for the route. The default is 1 if you do not specify a value. Administrative distance is a parameter used to compare routes among different routing protocols. The default administrative distance for static routes is 1, giving it precedence over routes discovered by dynamic routing protocols but not directly connect routes.

The default administrative distance for routes discovered by OSPF is 110. If a static route has the same administrative distance as a dynamic route, the static routes take precedence. Connected routes always take precedence over static or dynamically discovered routes.

- **Step 9** (Optional) In the Options field, select only one of these options for a static route.
	- None—No options are specified for the static route. This option is the default.
	- **•** Tunneled—Specifies the route as the default tunnel gateway for VPN traffic. Use this option for the default route only. You can configure only one tunneled route per device. The tunneled option is not supported under transparent mode.
	- **•** Tracked—Specifies that the route is tracked. The tracking object ID and the address of the tracking target also display. The tracked option is supported in single, routed mode only.
		- **–** Track ID—Enter a unique identifier for the route tracking process.
		- **–** Track IP Address/DNS Name—Enter the IP address or hostname of the target being tracked. Typically, this would be the IP address of the next hop gateway for the route, but it could be any network object available off of that interface.
		- **–** SLA ID—Enter a unique identifier for the SLA monitoring process.

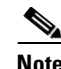

**Note** The tracking option is not supported for IPv6.

- **Step 10** (Optional) Click the **Monitoring Options** button to display the Route Monitoring Options dialog box and change the following tracking object monitoring properties:
	- Frequency—Enter how often, in seconds, the FWSM should test for the presence of the tracking target. The default value is 60 seconds. Valid values are from 1 to 604800 seconds.
	- Threshold—Enter the amount of time, in milliseconds, that indicates an over-threshold event. This value cannot be more than the timeout value.
	- **•** Timeout—Enter the amount of time, in milliseconds, that the route monitoring operation should wait for a response from the request packets. The default value is 5000 milliseconds. Valid values are from 0 to 604800000 milliseconds.
	- Data Size—Enter the size of data payload to use in the echo request packets. The default value is 28. Valid values are from 0 to 16384.

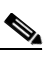

**Note** This setting specifies the size of the payload only; it does not specify the size of the entire packet.

- ToS—Enter a value for the type of service byte in the IP header of the echo request. The default value is 0. Valid values are from 0 to 255.
- **•** Number of Packets—The number of echo requests to send for each test. The default value is 1. Valid values are from 1 to 100.

**Step 11** Click **OK**.

**Step 12** Click **Apply** to save the configuration.

The added or edited route information appears in the main Static Routes pane. The monitoring process begins as soon as you save the newly configured route.

# <span id="page-44-1"></span>**Monitoring Static Routes**

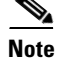

**Note** Currently, you can only monitor routes for one network as specified in the **route-monitor** command.

If you configured multiple static or default routes, FWSM lets you configure multiple routes to monitor whether there are any problems on the active route, and if so, switches to an alternate route on the network in the event a router goes down.

To do this, FWSM route monitoring process starts to send out ICMP queries to determine the best two static route for the destination network and a back up route at a configurable interval of time set. The interval of sending the ICMP query is set by the *interval* keyword; valid values are 100 to 3000, with the default value at 300 milliseconds. The query is always sent to both of the chosen routers, keeping the current available status locally.

The two routes chosen have the least metric distance, with the lowest chosen as the best path to send traffic. In the FWSM, the **route-monitor** command will automatically choose the best two routes among the static routes configured. The next best path always gets installed in the routing table when the current route goes down, and the current one becomes the backup router.

To monitor a static or default route, and to switch to an alternate path in the event a router goes down, use the Command Line Interface tool to enter the following command.

hostname(config-if)# **route-monitor** *network\_address network\_mask* [query\_interval *interval*] [max-failures *failures*]

# **Configuring Route Maps**

Use the Route Maps screen to define and configure route map properties. From this screen you can assign map names, sequence numbers, and redistribution permissons to a route map.

# <span id="page-44-0"></span>**Configuring an ASR Group**

Use the ASR Group screen to assign asynchronous routing group ID numbers to interfaces.

In some situations, return traffic for a session may be routed through a different interface than it originated from. In failover configurations, return traffic for a connection that originated on one unit may return through the peer unit. This most commonly occurs when two interfaces on a single FWSM, or two FWSMs in a failover pair, are connected to different service providers and the outbound connection does not use a NAT address. By default, the FWSM drops the return traffic because there is no connection information for the traffic.

You can prevent the return traffic from being dropped using an ASR Group on interfaces where this is likely to occur. When an interface configured with an ASR Group receives a packet for which it has no session information, it checks the session information for the other interfaces that are in the same group.

If it does not find a match, the packet is dropped. If it finds a match, then one of the following actions occurs:

- If the incoming traffic originated on a peer unit in a failover configuration, some or all of the layer 2 header is rewritten and the packet is redirected to the other unit. This redirection continues as long as the session is active.
- **•** If the incoming traffic originated on a different interface on the same unit, some or all of the layer 2 header is rewritten and the packet is reinjected into the stream.

#### **Prerequisites**

You must enable Stateful Failover for session information to be passed from the standby failover group to the active failover group.

#### **Fields**

The **ASR Group** table displays the following information for each interface on the FWSM:

- **•** Interface—Displays the name of the interface on the FWSM.
- **•** ASR Group ID—Displays the number of the ASR Group the interface belongs to. If the interface has not been assigned an ASR Group number, this column displays "-- None --". Valid values are from 1 to 32.

To assign an ASR Group number to an interface, click the **ASR Group ID** cell in the row of the desired interface. A list of valid ASR Group number appears. Select the desired ASR Group number from the list. You can assign a maximum of 8 interfaces to a single ASR Group. If other contexts have interfaces assigned to an ASR Group, those interface count against the total of 8, even for the context currently being configured.

#### **Modes**

The following table shows the modes in which this feature is available:

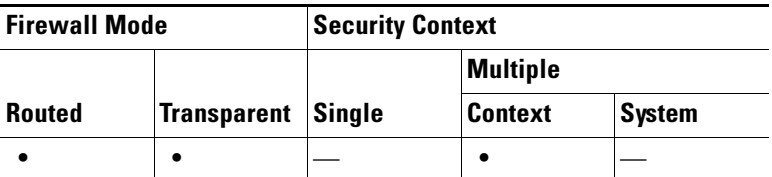

# <span id="page-45-0"></span>**Configuring Route Health Injection**

For connected routes, static routes, and NAT addresses, the FWSM can inject routes into the routing table of the switch; these routes specify the IP address of the FWSM interface as the next hop IP address for each of these FWSM networks.

For example, when you configure NAT on the FWSM, the MSFC and other external routers do not know that those NAT addresses are connected to the FWSM unless you configure static routes on the MSFC to point to the FWSM interface. But by utilizing RHI, you can inject the NAT addresses to point to the FWSM interface so the MSFC can automatically forward that traffic to the FWSM.

Because the FWSM only supports OSPF or other dynamic routing protocols in single context mode, RHI can be used in multiple mode to inject routes to the MSFC, which can then redistribute these routes through OSPF or other dynamic routing protocols. This allows the FWSM to redistribute FWSM routes through OSPF or other dynamic routing protocols even when running in multiple mode, by utilizing the MSFC routing protocols and RHI.

The FWSM injects routes into the MSFC using SCP messages.

# **RHI Guidelines**

- **•** RHI is supported in both single and multiple context mode.
- RHI is supported in routed firewall mode; it is not supported in transparent mode.
- **•** RHI is supported with failover (Active/Standby and Active/Active).

**Note** The FWSM interface that you specify as the next hop interface must be an SVI between the FWSM and the MSFC. The connected and static routes and NATpools can be selectively injected by configuring a redistribute policy using a standard access-list, route-map or global pool ID (only for NAT).

#### **Modes**

The following table shows the modes in which this feature is available:

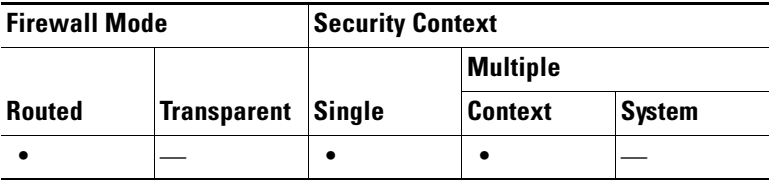

**Note** RHI is supported inboth single and multi mode, but not Transparent mode. Additionally, RHI is supported with HA (Active/Standby and Active/Active).

# **Add/Edit Route Injection Entry**

Use the Add/Edit Route dialog box to configure the RHI properties for connected routes. This dialog box is available from the **Configuration** > **Device Setup** > **Routing** > **Route Health Injection** pane.

- **Step 1** Open the **Configuration > Device Setup > Routing > Route Health Injection >** pane.
- **Step 2** Do one of the following:
	- **•** To create a new entry, click **Add**.
	- **•** To edit an entry, select an entry in the table an click **Edit**.

The Add Route Health Injection or Edit Route Health Injection dialog box opens.

- **Step 3** From the drop down list on the Interface field, select **Inside** or **Outside**.
- **Step 4** From the Route Derivation field, select the route type Static, Connected, or NAT.
- **Step 5** From the Filter Type field, select the filter type that you want to use to limit the routes. You can select, **None**, **Route Map**, or **Standard Access List**.
- **Step 6** If you select Standard Accesss List, select the following from each field:
	- **•** Action: From the drop down list, this field allows you to **Permit** or **Deny** a specified Access List.
	- IP Address: Allows you to enter the specified interface IP Address.
	- **•** Netmask: Allows you to enter the specified Netmask address.

#### **Fields**

- **•** Enable Route Health Inject —Enable the RHI routing process by checking the **Enable Route Health Inject** check box.
- Interface —Specifies the interface for the route.
- **•** Route Derivation—Specifies the route type. Choices include: static, connected, and NAT.
- **•** Filter—Specifies the filter type and value. Choices include: standard ACL, route map, global pool(for NAT only) and the value. This field can be empty and no restrictions apply.
- **•** Global Pool—Specifies the Global Pool ID and interface name (if necessary) for the NAT route type only.
- **•** Add—Adds a specified configuration that is to be injected into the connected and static routes and NAT pools. This configuration goes into the MSFC routing table on a per context basis.
- Edit—Edits a a specified configuration for the connected and static routes and NAT pools.
- **•** Delete—Deletes the specified configuration for the connected and static routes and NAT pools

# <span id="page-47-0"></span>**Configuring Proxy ARPs**

In rare circumstances, you might want to disable proxy ARP for global addresses.

When a host sends IP traffic to another device on the same Ethernet network, the host needs to know the MAC address of the device. ARP is a Layer 2 protocol that resolves an IP address to a MAC address. A host sends an ARP request asking "Who is this IP address?" The device owning the IP address replies, "I own that IP address; here is my MAC address."

Proxy ARP is when a device responds to an ARP request with its own MAC address, even though the device does not own the IP address. The FWSM uses proxy ARP when you configure NAT and specify a global address that is on the same network as the FWSM interface. The only way traffic can reach the hosts is if the FWSM uses proxy ARP to claim that the FWSM MAC address is assigned to destination global addresses.

#### **Fields**

- **•** Interface—Lists the interface names.
- Proxy ARP Enabled—Shows whether proxy ARP is enabled or disabled for NAT global addresses, Yes or No.
- Enable—Enables proxy ARP for the selected interface. By default, proxy ARP is enabled for all interfaces.
- **•** Disable—Disables proxy ARP for the selected interface.

# **Modes**

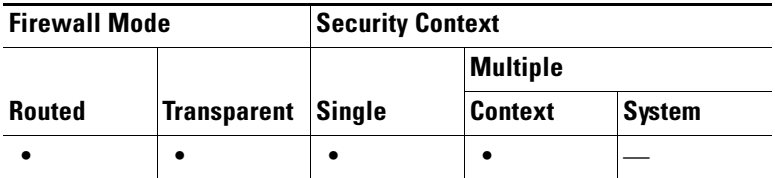

 $\blacksquare$ 

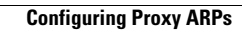

**The Second Second** 

**Catalyst 6500 Series Switch and Cisco 7600 Series Router Firewall Services Module Configuration Guide using ASDM**

П